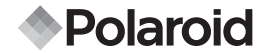

# **12.0 Megapixel Digitalkamera t1242**

## **Betriebsanleitung**

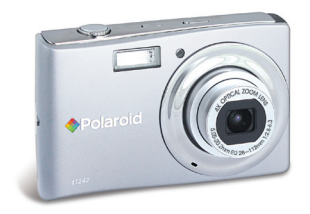

## **Fragen? Benötigen Sie etwas Hilfe?** Die Anleitung kann Ihnen hilfen! Und Sie koen-

nen Ihre neue Produktion besser verstehen.

Wenn Sie noch andere Fragen haben,bitte unsere .<br>Hilf-Linie anrufen,

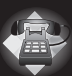

die von der Webseite http:// www.polaroid.com/support gefunden werden kann.

*DIGITAL QUALITY, POLAROID SIMPLICITY™*

## **Inhaltsverzeichnis**

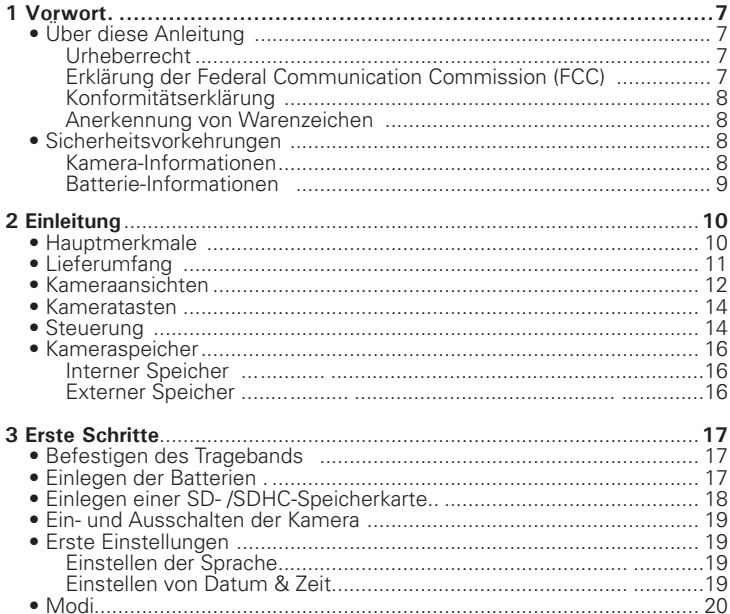

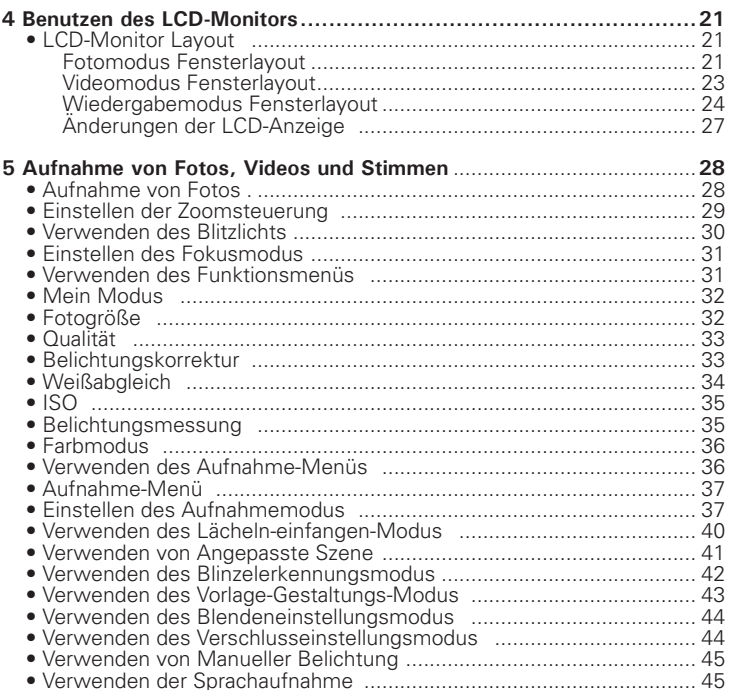

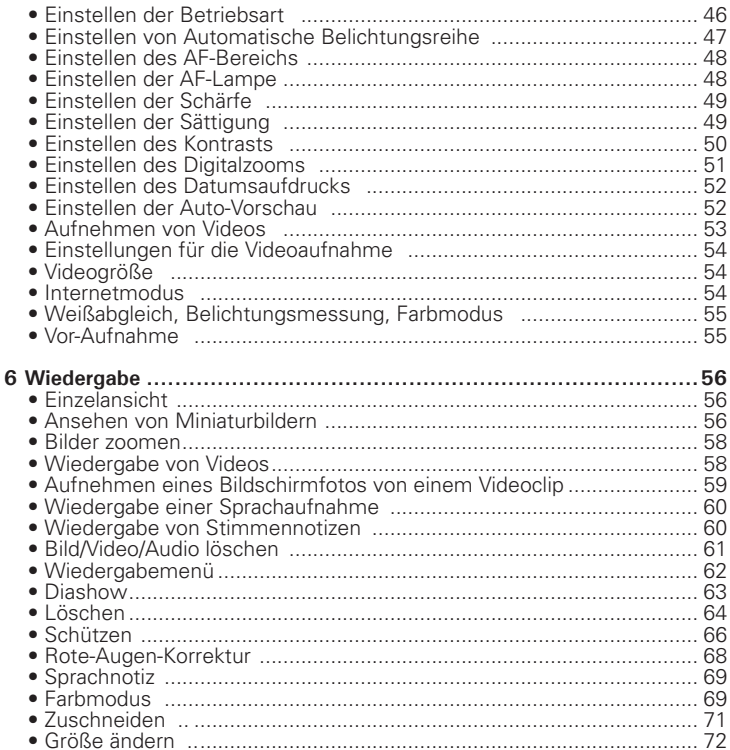

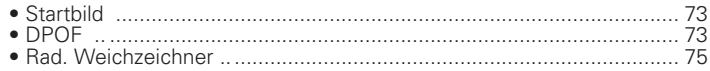

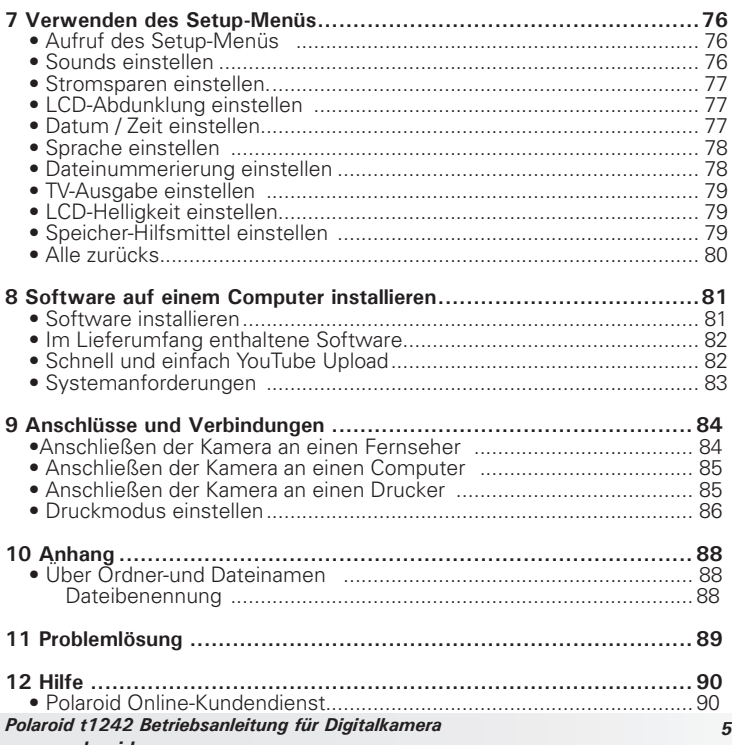

#### www.polaroid.com

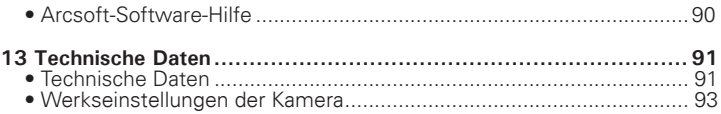

## **1 Vorwort**

## **• Über diese Anleitung**

Diese Anleitung wird Ihnen bei der Benutzung Ihrer neuen Digitalkamera behilflich sein. Alle hier aufgeführten Informationen sind so genau wie möglich, sind allerdings Änderungen ohne weitere Nachricht vorbehalten.

#### Urheberrecht

Diese Anleitung enthält eigentumsbezogene Informationen, die durch das Urheberrecht geschützt sind. Alle Rechte vorbehalten. Kein Teil dieser Anleitung darf ohne vorherige schriftliche Zustimmung des Herstellers auf mechanischem, elektonischem oder anderen Wegen in irgendeiner Form reproduziert werden.

© Copyright 2010

#### Erklärung der Federal Communication Commission (FCC)

Dieses Gerät wurde getestet und entspricht den Grenzwerten digitaler Geräte der Klasse B (siehe Abschnitt 15 der FCC-Bestimmungen). Diese Grenzwerte sehen für die Heiminstallation einen ausreichenden Schutz vor gesundheitsschädigenden Strahlen vor. Dieses Gerät erzeugt, benutzt und strahlt Radiofrequenz-Energie aus und kann, falls es nicht entsprechend der Anweisungen installiert und benutzt wird, Funkkommunikation stören. Es gibt aber keine Garantie dafür, dass es bei einer bestimmten Installation zu keinen Störungen kommt. Wenn dieses Gerät den Radio- oder Fernsehempfang beeinträchtigt, was durch Ein- und Ausschalten des Geräts festgestellt werden kann, so empfiehlt sich die Behebung der Störung durch eine oder mehrere der folgenden Maßnahmen:

- Richten Sie die Empfangsantenne neu aus.
- Erhöhen Sie den Abstand zwischen Gerät und Empfänger.
- Schließen Sie das Gerät an eine Steckdose auf einem anderen Stromkreis als dem des Empfängers an.
- Wenden Sie sich an einen Fachhändler oder einen erfahrenen Radio- und Fernsehtechniker für Hilfe.

Warnung: Zur Einhaltung der FCC-Emissionsgrenzen und Vermeidung von Störungen des Radio- und Fernsehempfangs müssen abgeschirmte Stromkabel verwendet werden. Verwenden Sie nur abgeschirmte Kabel für den Anschluss von E/A-Geräten an diese Einrichtung. Sämtliche Änderungen oder Modifikationen, die nicht ausdrücklich vom Hersteller genehmigt wurden, können Ihre Garantieund Servicevereinbarung nichtig machen.

## Konformitätserklärung

Dieses Gerät erfüllt Teil 15 der FCC-Bestimmungen. Die Verwendung des Geräts ist von folgenden Voraussetzungen abhängig:

- Das Gerät verursacht keine Störungen.
- Das Gerät muss empfangene Störungen, einschließlich solche, die zu einem unerwünschten Betrieb führen können, vertragen.

#### Anerkennung von Warenzeichen

Windows 2000/XP/Vista sind eingetragene Warenzeichen der Microsoft Corporation in den Vereinigten Staaten und/oder anderen Ländern. Windows ist eine Abkürzung, die sich auf das Microsoft Windows Betriebssystem bezieht. Alle anderen Firmennamen und Produktnamen sind Warenzeichen oder eingetragene Warenzeichen im Besitz der jeweiligen Firmen.

#### **• Sicherheitsvorkehrungen**

Kamera-Informationen

- Nehmen Sie die Kamera nicht auseinander und versuchen Sie nicht, die Kamera selbst zu reparieren.
- Setzen Sie die Kamera keinem tropfenden oder spritzenden Wasser aus.
- Wärmen Sie die Kamera auf, wenn Sie von kalten zu warmen Temperaturen wechseln.
- Berühren Sie nicht das Kameraobjektiv.
- Setzen Sie die Kamera nicht über einen längeren Zeitraum direktem Sonnenlicht aus.

• Benutzen Sie keine aggressiven Chemikalien, Reinigungslösungen oder starke Reinigungsmittel, um das Produkt zu reinigen. Wischen Sie das Produkt mit einem leicht angefeuchteten und weichen Tuch ab.

#### Batterie-Informationen

- Schalten Sie die Kamera aus, bevor Sie die Batterien einlegen oder entfernen.
- Verwenden Sie nur die mit der Kamera gelieferten Batterien oder Batterietyp und Ladegerät. Die Verwendung anderer Batterietypen oder eines anderen Ladegeräts kann das Gerät beschädigen und die Garantie nichtig machen.
- Stellen Sie bei der Verwendung eines Li-Ionen-Akkus in diesem Produkt sicher, dass er richtig eingelegt wird. Ein falsches Einlegen des Akkus kann zu Schäden an dem Produkt führen und möglicherweise eine Explosion verursachen.
- Wenn die Kamera für einen längeren Zeitraum benutzt wird, ist es normal, dass sich das Kameragehäuse warm anfühlt.
- Laden Sie alle Fotos herunter und entfernen Sie nicht die Batterien aus der Kamera, wenn Sie die Kamera für einen längeren Zeitraum lagern.
- Der Batterietyp und der Ladestand der Batterien können dazu führen, dass das Objektiv klemmt. Stellen Sie sicher, dass Sie den richtigen Batterietyp und voll geladene Batterien verwenden.
- Es besteht das Risiko von Explosion, falls die Batterien durch einen ungeeigneten Typ ersetzt werden. Entsorgen Sie aufgebrauchte Batterien entsprechend den Anweisungen.

#### **Notwendigkeit Hilfe bei Ihrer digitalen Kamera?**

Nennen Sie unsere Kundendienst-Hilfe Zahl. Suchen Sie nach dem Einsatz mit dieser Ikone:

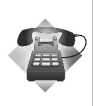

Oder Besuch www.polaroid.com.

## **2 Einleitung**

Herzlichen Glückwunsch zum Kauf Ihrer neuen Digitalkamera. Dieses Handbuch bietet Schritt-für-Schritt-Anweisungen zur Bedienung der Kamera und dient lediglich zu informativen Zwecken.

## **• Hauptmerkmale**

- 12 Megapixel Auflösung
- Bis zu 4x optischer Zoom und 5x digitaler Zoom
- 2,7 Zoll Farb-LCD-Display
- 32MB interner Flash-Speicher mit externer SD/SDHC Karte (optional)
- Unterstützt SD-Karten bis zu 4GB und SDHC-Karten bis zu 32GB
- Einfach zu benutzendes Tasten-Interface
- Kompatibel mit DCF, DPOF, PictBridge
- Diashow zur Vorschau von Fotos.
- A/V-Ausgang zum Ansehen Ihrer Bilder, Videos und Audio auf Ihrem Fernseher.
- USB-Anschluss zur Übertragung von Bildern, Videos und Audio auf Ihren PC

## **• Lieferumfang**

Bitte prüfen Sie den Inhalt Ihres Kamerapakets. Es sollte enthalten:

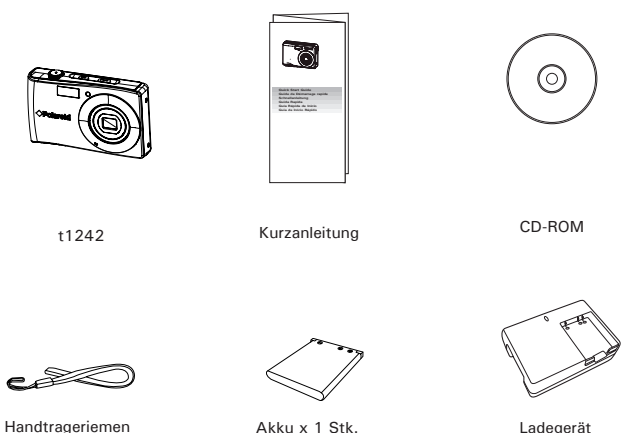

Ladegerät

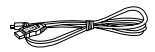

USB-Kabel

**• Kameraansichten**

#### **Ansicht von vorne**

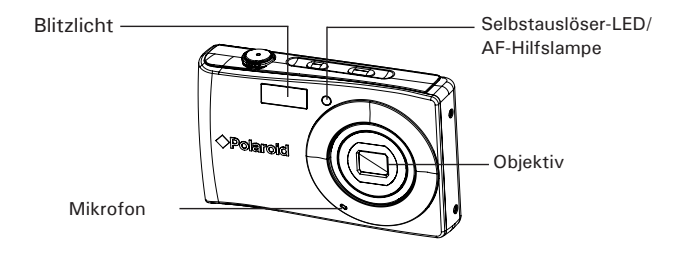

 **Ansicht von hinten**

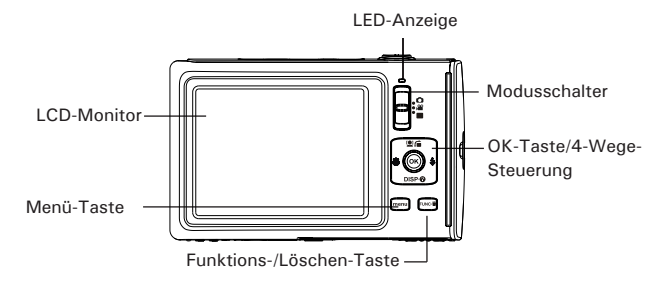

*12 Polaroid t1242 Betriebsanleitung für Digitalkamera www.polaroid.com*

## **Draufsicht**

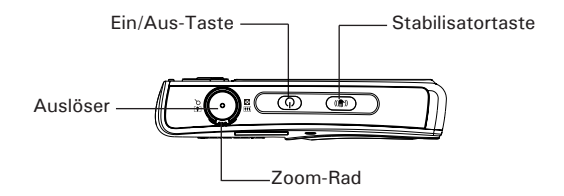

#### **Untenansicht**

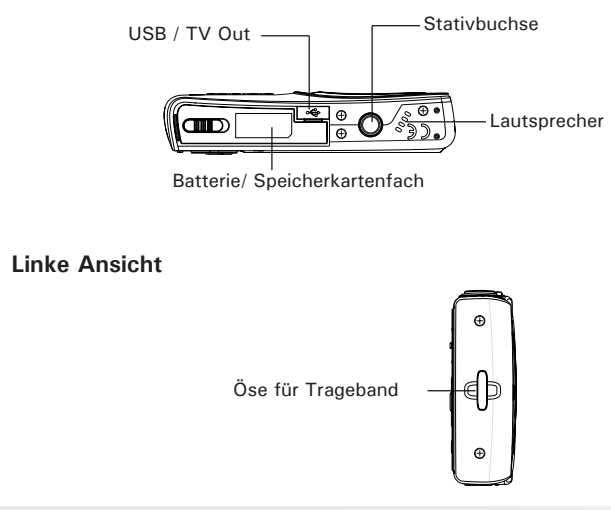

#### *Polaroid t1242 Betriebsanleitung für Digitalkamera 13 www.polaroid.com*

#### **• Kameratasten**

Für eine einfache Bedienung ist Ihre Kamera mit verschiedenen Tasten ausgestattet.

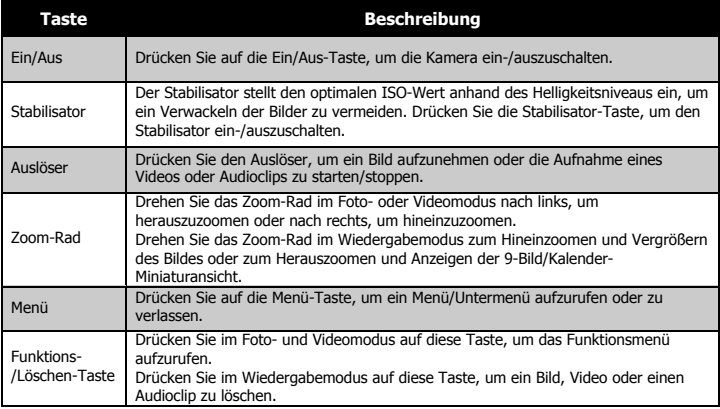

### **• Steuerung**

Die 4-Wege-Steuerung und die OK-Taste ermöglichen Ihnen den Zugriff auf die verschiedenen Menüs aus dem On-Screen-Display (OSD). Sie können eine Reihe von Einstellungen konfigurieren, um optimale Ergebnisse für Ihre Bilder und Videos zu erzielen. Weitere Funktionen dieser Tasten sind:

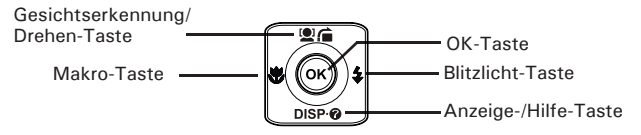

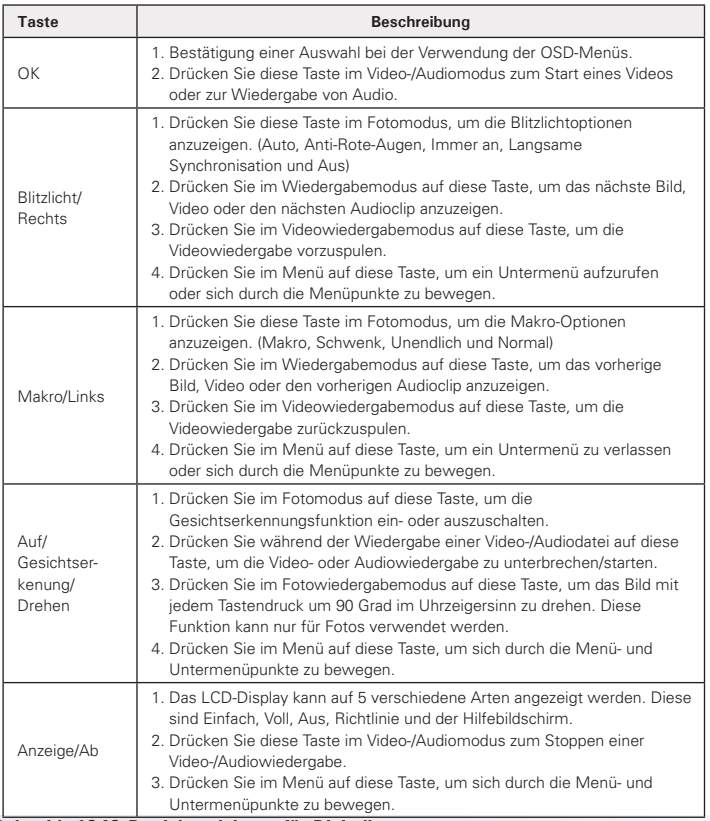

### **• Kameraspeicher**

Interner Speicher

Ihre Kamera ist mit 32MB internem Speicher ausgestattet. Sie können bis zu 12MB darauf speichern. Falls sich keine Speicherkarte im Speicherkarteneinschub befindet, werden alle Bilder, Videos und Audioclips automatisch im internen Speicher abgelegt.

Externer Speicher

Ihre Kamera unterstützt SD-Karten mit einer Größe bis zu 4GB. Sie unterstützt auch SDHC-Karten mit einer maximalen Kapazität von 32GB. Wenn sich eine Speicherkarte im Speicherkarteneinschub befindet, werden alle Bilder, Videos und Audioclips automatisch auf der externen Speicherkarte abgelegt.

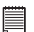

#### **HINWEIS:**

• Möglicherweise sind nicht alle Karten mit Ihrer Kamera kompatibel. Prüfen Sie die technischen Angaben der Karte beim Kauf und nehmen Sie die Kamera mit.

### **Notwendigkeit Hilfe bei Ihrer digitalen Kamera?**

Nennen Sie unsere Kundendienst-Hilfe Zahl. Suchen Sie nach dem Einsatz mit dieser Ikone:

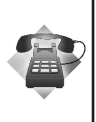

Oder Besuch www.polaroid.com.

## **3 Erste Schritte**

**• Befestigen des Tragebands**

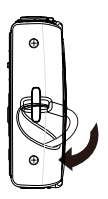

#### **• Einlegen der Batterien**

Gehen Sie folgendermaßen vor, um die aufladbaren Batterien in das Batterie-/ Speicherkartenfach einzulegen.

Bitte lesen Sie die "Batterie-Informationen" auf Seite 9, bevor Sie Batterien einlegen/entfernen.

- 1. Stellen Sie sicher, dass das Gerät ausgeschaltet ist, bevor Sie die Batterien einlegen.
- 2. Entriegeln und öffnen Sie das Batterie/Speicherkartenfach an der Unterseite der Kamera.

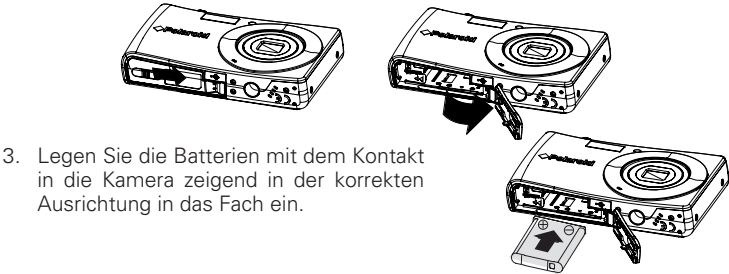

4. Schließen und verriegeln Sie das Batterie/Speicherkartenfach.

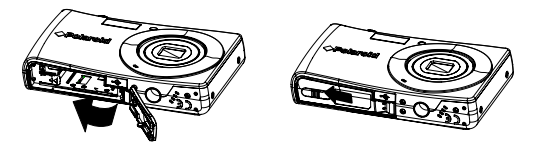

## **• Einlegen einer SD/SDHC-Speicherkarte**

Sie können den Speicher Ihrer Kamera mit einer SD- oder SDHC-Speicherkarte erweitern.

- 1. Entriegeln und öffnen Sie das Batterie/ Speicherkartenfach an der Unterseite der Kamera.
- 2. Legen Sie die SD/SDHC-Karte mit der metallischen Seite zur Vorderseite der Kamera zeigend in den Speicherkarteneinschub ein.
- 3. Schieben Sie die SD/SDHC-Karte in den Speicherkarteneinschub, bis Sie hörbar einrastet.
- 4. Schließen und verriegeln Sie das Batterie/ Speicherkartenfach.

Um die SD/SDHC-Karte zu entfernen

- 1. Entriegeln und öffnen Sie das Batterie-/ Speicherkartenfach.
- 2. Drücken Sie leicht auf die Karte, bis sie herausspringt.
- 3. Ziehen Sie die Karte langsam heraus.

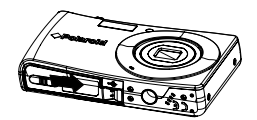

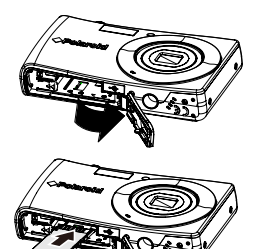

## **• Laden der Akkus**

Beim Kauf der Kamera sind die Batterien nicht geladen. Sie müssen die Batterien aufladen, bevor Sie die Kamera verwenden.

- 1. Legen Sie die Batterien wie abgebildet in das Ladegerät ein.
- 2. Stecken Sie es in eine Steckdose.
	- Die LED des Ladegerätes leuchtet orange, wenn der Ladevorgang beginnt und leuchtet grün, wenn der Ladevorgang abgeschlossen ist.
	- Es wird empfohlen, die Batterien zuerst vollständig zu entladen, bevor Sie sie wieder neu laden.

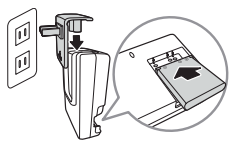

• Die Ladedauer hängt von der Umgebungstemperatur und der Restladung der Batterien ab.

**HINWEIS:**

- Es ist möglich, dass sich die Batterien nach dem Laden oder nachdem sie benutzt wurden, etwas warm anfühlen. Dies ist normal und stellt keine Fehlfunktion dar.
- Wenn Sie die Kamera an einem kalten Ort verwenden, halten Sie die Kamera und die Batterien warm, indem Sie sie in Ihre äußere Kleidung stecken.

### **• Ein- und Ausschalten der Kamera**

Die Kamera kann auf zwei Arten eingeschaltet werden:

- Das Startbild wird kurz angezeigt und der Startton wird abgespielt, falls aktiviert. Das Zoomobjektiv wird ausfahren und die Kamera in den Aufnahmemodus versetzt.
- Die Kamera wird im Wiedergabemodus eingeschaltet. Das Zoomobjektiv wird nicht ausfahren.

Drücken Sie auf die Netztaste, um die Kamera auszuschalten.

Siehe "Modi" auf Seite 20, um mehr über den Aufnahme- und Wiedergabemodus zu erfahren.

#### **• Erste Einstellungen**

Wenn Sie Ihre Kamera das erste Mal einschalten, werden Sie dazu aufgefordert, die ersten Einstellungen Ihrer Kamera vorzunehmen. Zuerst erfolgt die Einstellung der Menüsprache. Legen Sie fest, in welcher Sprache Menüs und Meldungen auf dem LCD-Display angezeigt werden. Einstellen der Sprache

- 1. Drücken Sie auf  $\blacksquare$  (a)  $\blacksquare$  Disp $\lozenge$   $\Downarrow$  oder  $\clubsuit$ , um sich durch die Auswahl zu bewegen.
- 2. Wählen Sie eine Sprache und drücken Sie anschließend auf OK zum Übernehmen.

Einstellen von Datum & Zeit

- 1. Drücken Sie auf  $\bigcirc$  oder  $\bigcirc$ , um sich durch die Auswahl zu bewegen.
- 2. Drücken Sie auf  $\blacksquare$  oder DISP . um die Werte für Datum und Zeit zu ändern.
- 3. Drücken Sie auf OK zum Übernehmen.
- 4. Drücken Sie falls nötig auf MENU, um das Menü zu schließen.

Jetzt können Sie mit der Aufnahme von Fotos und Videos beginnen.

**HINWEIS:**

• Halten Sie **@@** oder DISP @ gedrückt, um die Werte kontinuierlich zu wechseln.

#### **• Modi**

Ihre Kamera verfügt über drei Modi:

Fotomodus

• Stellen Sie den Modusschalter auf  $\bullet$ , um Bilder aufzunehmen.

Sie können Audioclips aufnehmen, indem Sie in diesem Modus Sprachaufnahme aus dem Aufnahmemodus auswählen.

Videomodus

• Stellen Sie den Modusschalter auf  $\mathbf{H}$ , um Videos aufzunehmen.

Wiedergabemodus

• Stellen Sie den Modusschalter auf **D**, um aufgenommene Bilder anzuzeigen oder zu bearbeiten, sowie Video aud Audioclips wiederzugeben.

Die Aufnahme von Stimmnotizen zu Bildern ist in diesem Modus verfügbar.

## **4 Benutzen des LCD-Monitors**

Der LCD-Monitor zeigt alle wichtigen Informationen bezüglich der Kamaraeinstellungen sowie die aktuelle Anzeige Ihrer Bilder oder Videos an. Das Display des LCD-Monitors wird als On-Screen-Display oder OSD bezeichnet.

#### **• LCD-Monitor Layout**

Fotomodus Fensterlayout

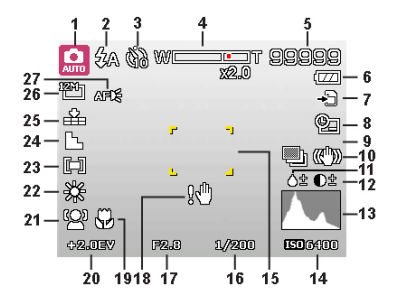

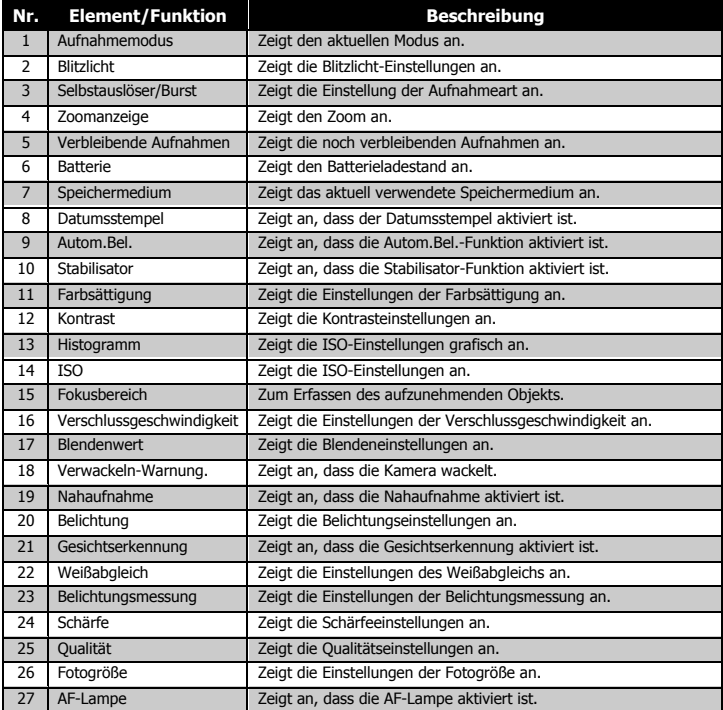

## Videomodus Fensterlayout

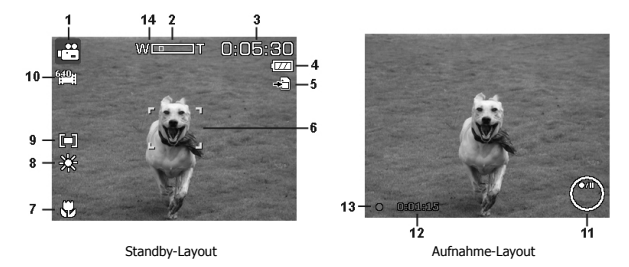

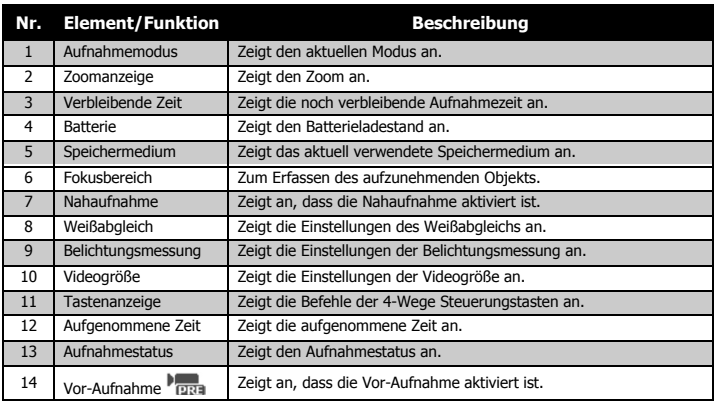

#### Wiedergabemodus Fensterlayout

Die Anzeige im Wiedergabemodus hängt von der Art des angezeigten Bildes ab.

#### **Anzeige von Fotos im Wiedergabemodus:**

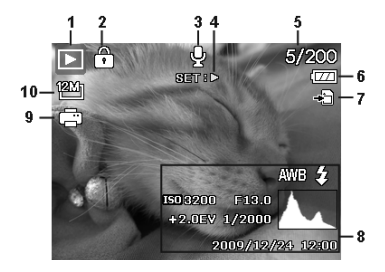

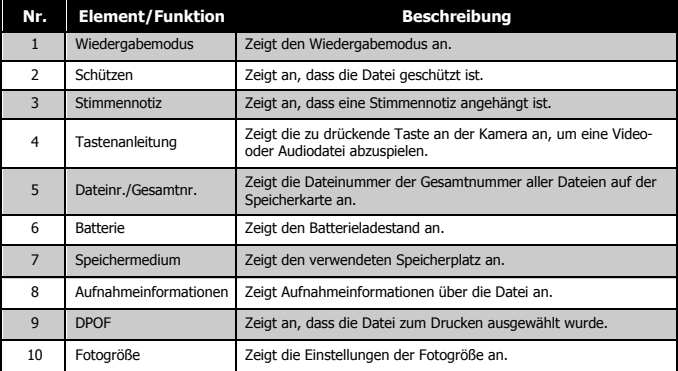

#### **Anzeige von Videos im Wiedergabemodus:**

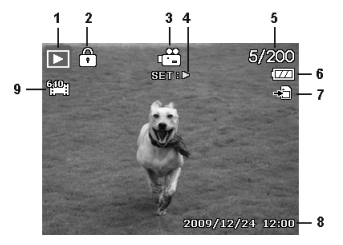

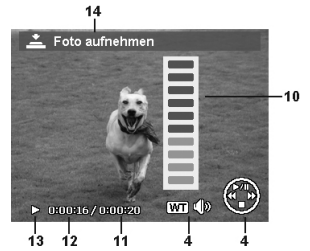

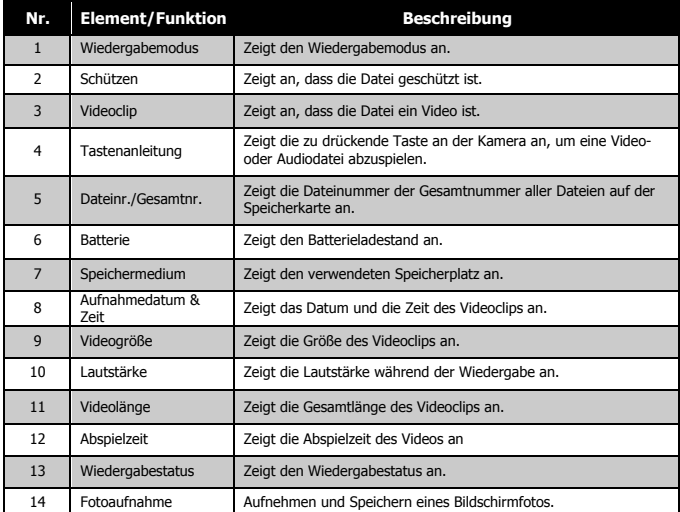

#### **Anzeige von Audioclips im Wiedergabemodus:**

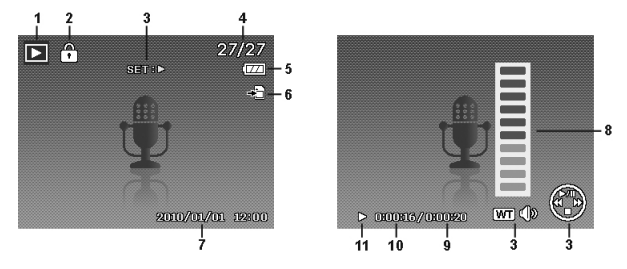

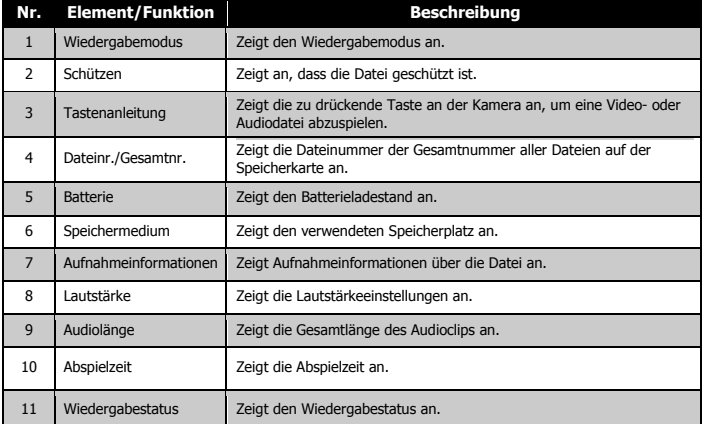

## **Ändern der LCD-Monitor Anzeige**

Mit der DISP<sup>®</sup> Taste können Sie die Art der Informationen ändern, die auf dem LCD-Monitor angezeigt werden. Drücken Sie wiederholt auf die Taste, um die Art der Anzeige auf dem LCD-Display zu ändern. Im Foto-/ Wiedergabemodus kann das LCD-Display folgendes anzeigen:

- Einfach
- Voll
- $\triangle$ us
- Richtlinie
- Hilfebildschirm

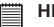

#### **HINWEIS:**

- Die OSD-Informationen können sich ie nach Art des Aufnahmemodus unterscheiden.
	- Die folgenden Symbole werden, sofern aktiviert, auch dann auf dem LCD-Display angezeigt, wenn das OSD-Menü aus- oder die Richtlininen eingeschaltet sind: AEB, Gesichtserkennung, AF-Lampe, Aufnahmeart und Makro.
	- Verwenden Sie die "Richtlinien", um das Aufnahmebild richtig einzustellen.

Im Wiedergabemodus kann das LCD-Display folgendes anzeigen:

- Einfach
- Voll
- Aus
- Hilfebildschirm

#### **HINWEIS:**

Das LCD-Display kann in den folgenden Situationen nicht geändert werden:

- Manueller Belichtungsmodus
- Aufnahme von Video- oder Audioclips
- Wiedergabe von Video- oder Audioclips
- Wiedergabe einer Diashow

## **5 Aufnahme von Fotos, Videos und Stimmen**

#### **• Aufnehmen von Fotos**

Nachdem Sie sich nun mit Ihrer Kamera auskennen, können Sie jetzt mit dem Aufnehmen Ihrer Fotos beginnen. Das Aufnehmen von Fotos mit Ihrer Kamera ist sehr einfach.

- 1. Schalten Sie die Kamera ein, indem Sie auf die Ein/Aus-Taste drücken.
- 2. Stellen Sie den Modusschalter auf den Fotomodus n
- 3. Rahmen Sie die Aufnahme mit dem Fokusrahmen auf dem LCD-Monitor ein. Siehe nebenstehende Abbildung.
- 4. Wenn Sie den Auslöser halb hinunterdrücken, wird das Bild automatisch fokussiert und die Belichtung wird eingestellt. Wenn Sie den Auslöser ganz hinunterdrücken, wird das Bild aufgenommen.

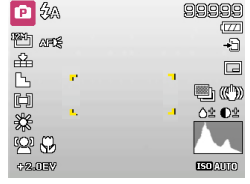

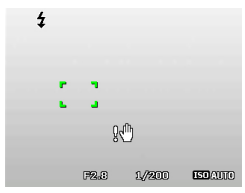

Wenn das Verwacklungwarnung Symbol  $\mathbb{S}^{\mathbb{H}}$ erscheint, halten Sie die Kamera ruhig mit Ihren Armen an der Seite oder verwenden Sie ein Stativ zur Stabilisierung der Kamera und Vermeidung von verwackelten Bildern.

#### **• Verwenden des Stabilisators**

Die Stabilisatorfunktion arbeitet auf der Grundlage der Luminanz des Aufnahmeobjekts. Bei dieser Funktion werden die Bilddaten auf eine bestimmte Art verarbeitet, um eine hohe Empfindlichkeit des CCD-Sensors zu erreichen. Bei einer hohen Empfindlichkeit kann eine schnellere Verschlussgeschwindigkeit verwendet werden, so dass die Aufnahmen nicht so leicht verwackeln. Drücken Sie auf die Stabilisatortaste bevor Sie auf den Auslöser drücken.

## Aktivieren des Stabilisators

• Drücken Sie auf die Stabilisatortaste an der Oberseite Ihrer Kamera, um den Stabilisator zu aktivieren/deaktivieren.

Wenn der Stabilisator aktiviert ist, wird das Stabilisatorsymbol auf dem LCD-Monitor angezeigt und die ISO-Einstellung automatisch auf Auto gesetzt.

## **Einstellen der Zoomsteuerung**

Mit einer Kombination aus einem 4-fachen optischen Zoom und einem 5-fachen Digitalzoom sind Aufnahmen mit einer 20-fachen Vergrößerung möglich. Der Digitalzoom ist zwar eine nützliche Funktion, je mehr aber ein Bild vergrößert (gezoomt) wird, um so grobkörniger wird es auch. Einstellen des optischen Zooms:

- 1. Drehen Sie das Zoom-Rad, um in ein Bild hinein- oder herauszuzoomen.
- 2. Die Zoomanzeige erscheint auf dem LCD-Monitor. WELLET

#### Zoom-Rad

- 1. Drehen Sie das Rad im Uhrzeigersinn (nach rechts), um hineinzuzoomen.
- 2. Drehen Sie das Rad entgegen dem Uhrzeigersinn (nach links), um herauszuzoomen.

Aktivieren des Digitalzooms:

- 1. Aktivieren Sie den Digitalzoom. Siehe "Einstellen des Digitalzooms" auf Seite 51.
- 2. Drehen Sie das Zoom-Rad im Uhrzeigersinn/entgegen dem Uhrzeigersinn, um optisch maximal hinein-/herauszuzommen, bis es stoppt.
- 3. Lassen Sie das Zoom-Rad los.

**HINWEIS:** Beim Aufnehmen von Videos ist der Digitalzoom nicht aktiviert.

*Polaroid t1242 Betriebsanleitung für Digitalkamera 29 www.polaroid.com*

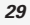

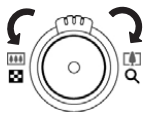

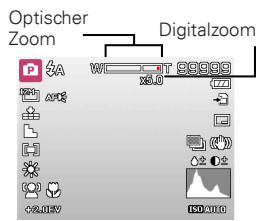

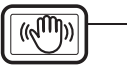

Stabilisatortaste

#### **• Verwenden des Blitzlichts**

Verwenden Sie das Blitzlicht bei der Aufnahme von Bildern unter schwierigen Lichtverhältnissen, um eine korrekte Belichtung zu erreichen. Diese Funktion kann nicht im Aufnahmemodus oder bei Serienaufnahmen aktiviert werden.

Aktivieren des Blitzlichts:  $\left[\begin{array}{c} \bullet \bullet \\ \bullet \end{array}\right]$  Blitzlicht/Rechts-Taste

• Drücken Sie wiederholt auf die Blitzlicht/ Rechts-Taste Ihrer Kamera, bis Ihr gewünschter Blitzlichtmodus auf dem LCD-Monitor angezeigt wird.

Ihre Kamera verfügt über fünf Blitzlicht-Modi:

 **Autom.** Das Blitzlicht wird automatisch ausgelöst, wenn eine stärkere Beleuchtung benötigt wird.

 **Rote-Augen-Reduktion.** Der Blitz wird zwei Mal ausgelöst, um den Rote-Augen-Effekt zu reduzieren.

 **Immer an.** Das Blitzlicht wird unabhängig von den Lichtverhältnissen immer ausgelöst.

 **Langzeit Synchronisation.** Das Blitzlicht wird mit einer langsameren Verschlussgeschwindigkeit aufgenommen.

 **Immer aus.** Das Blitzlicht ist ausgeschaltet.

# **HINWEIS:**

- Die Blitzlichtfunktion ist nur bei der Aufnahme von Fotos verfügbar, aber nicht in den Sequenz- und Autom.Bel.-Modi.
- Laden Sie nicht das Blitzlicht während Sie die Zoomtasten drücken. Laden Sie das Blitzlicht, falls nötig, nach dem Loslassen der Zoomtasten.

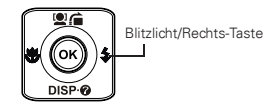

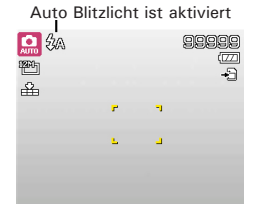

#### **• Einstellen des Fokusmodus**

Diese Funktion ermöglicht die Angabe der Fokusart bei der Aufnahme eines Fotos oder eines Videoclips.

Einstellen des Fokusmodus

• Drücken Sie wiederholt auf die Makro/ Links-Taste, bis das Symbol für den gewünschten Fokusmodus unten links auf dem LCD-Monitor angezeigt wird.

Ihre Kamera unterstützt vier Fokus-Modi:

**Normal.** Beim normalen Fokus beginnt der Brennweitenbereich bei 0,12m(0,4ft). Wenn die Kamera auf den Normal-Modus eingestellt ist, wird kein Symbol auf dem Display angezeigt.

 **Makro.** Wählen Sie diesen Modus für Nahaufnahmen. Wenn Makro aktiviert ist, können Sie ein sehr nahes Objekt detailliert und scharf mit fester Brennweite aufnehmen.

**PF Fokus-Schwenk.** Die Autofokusfunktion sucht die geeignetste Position in einem Fokusbereich aus 9 Blöcken.

**INF Unendlich.** Wenn Unendlich eingestellt ist, fokussiert die Kamera weit entfernte Objekte.

## **• Verwenden des Funktionsmenüs**

Das Funktionsmenü wird zur Änderung von Aufnahmeeinstellungen im Fotomodus verwendet. Es enthält Mein Modus, Fotogröße, Qualität, Belichtungskorrektur, Weißabgleich, ISO, Belichtungsmessung und

## 66666  $\overline{C}$ 郦 ₽  $\overline{\Omega}$

Makro aktiviert

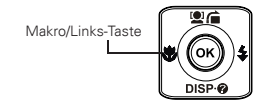

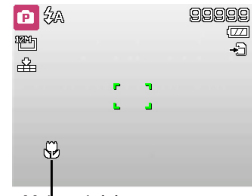

Drücken Sie auf die FUNC-Taste an Ihrer Kamera, um das Funktionsmenü aufzurufen.

Drücken Sie erneut auf die FUNC-Taste, um das Menü zu schließen.

- Die Menüleiste zeigt den aktuellen Status Ihrer Kameraeinstellungen an. Nur die verfügbaren Funktionen für die Einstellungen werden als Symbol in der Menüleiste angezeigt.
- Der verfügbaren Optionen für jede Funktion in der Menüleiste werden in den Menü-Optionen angezeigt.
- Verwenden Sie  $\bullet$  oder  $\bullet$  um sich durch die Menüoptionen zu bewegen und drücken Sie anschließend auf die OK-Taste, um Änderungen zu speichern und zu übernehmen. Menüleiste

#### **• Mein Modus**

Die Funktion Mein Modus zeigt die 5 zuletzt verwendeten Modi der Reihenfolge nach an. Wenn Sie sich durch die verschiedenen Modi in den Menüoptionen bewegen, ändern sich die in der Menüleiste angezeigten Elemente synchron zu den entsprechenden verfügbaren Einstellungen.

#### **• Fotogröße**

Die Funktion Fotogröße wird verwendet, um die Auflösung vor der Aufnahme eines Bildes einzustellen. Das Ändern der Fotogröße wirkt sich auf die Anzahl der Bilder aus, die auf der Speicherkarte abgelegt werden können. Je höher die Auflösung, desto mehr Speicherplatz wird benötigt.

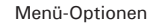

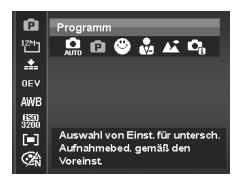

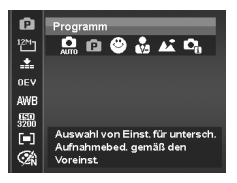

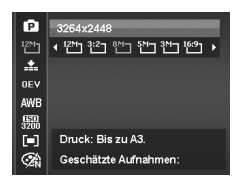

Die unten stehende Tabelle gibt die Werte für die Größe von Fotos an.

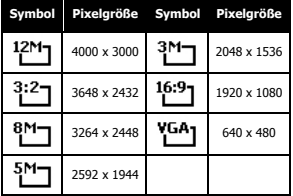

#### **• Qualität**

Hier wird die Qualität (Komprimierung) festgelegt, mit der die Aufnahmen gemacht werden sollen. Die Qualität bestimmt die Komprimierung, die für Ihre Fotos verwendet wird. Feine Qualität erzeugt die besten Bilder mit schärferen Details und weniger Komprimierung. Je höher die Qualität, desto höher ist auch der Speicherplatzbedarf auf Ihrer Speicherkarte.

#### **• Belichtungskorrektur**

Sie können die Fotos, die Sie aufnehmen, insgesamt heller oder dunkler machen. Diese Einstellungen werden verwendet, wenn sonst keine geeignete Helligkeit (Belichtung) erzielt werden kann, z.B. wenn der Helligkeitsunterschied zwischen dem Motiv und dem Hintergrund (Kontrast) zu groß ist oder wenn das Motiv im Verhältnis zum Gesamtbild sehr klein ist. Nur für Fotos verfügbar.

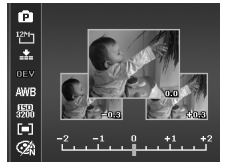

• Zum Einstellen der Werte für die Belichtungskorrektur drücken Sie auf ♥ oder  $\blacktriangleright$ , um den Wert zu erhöhen/verringern. Während der Änderung der Einstellungen wird der LCD-Monitor gleichzeitig das Bild mit den

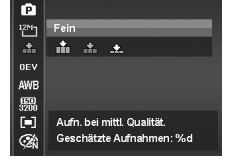

entsprechenden Einstellungen für die Belichtungskorrektur anzeigen. Drücken Sie auf die OK-Taste, um die Änderungen zu speichern und zu übernehmen.

#### **• Weißabgleich**

Hier wird der Weißabgleich für die Aufnahme von Fotos bei verschiedenen Lichtbedingungen festgelegt. Dabei wird das Licht der Empfindung des menschlichen Auges angeglichen.

• Während Sie sich durch die Auswahl bewegen, können Sie gleichzeitig die Vorschau auf dem LCD-Monitor sehen.

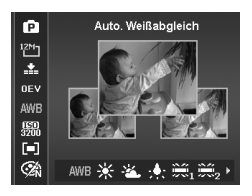

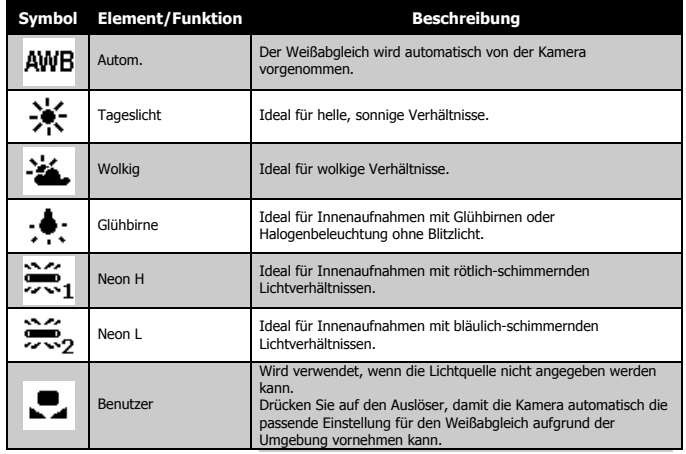

# das Bild dann pixelierter (körniger).

**• ISO**

• Verwenden Sie eine höhere ISO-Einstellung in dunklen Umgebungen und eine niedrigere ISO-Einstellung in hellen Umgebungen

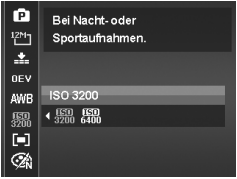

#### **HINWEIS:**

Wenn der Stabilisator aktiviert ist, wird der ISO-Wert automatisch auf Auto gestellt und kann nicht geändert werden. Deaktivieren Sie zunächst den Stabilisator, um den ISO-Wert einzustellen.

Legt die Lichtempfindlichkeit für die Aufnahmen fest. Wenn die Empfindlichkeit erhöht wird (und der ISO-Wert vergrößert wird), ist Fotografieren selbst an dunklen Orten möglich, allerdings erscheint

#### **• Belichtungsmessung**

Hier wird die Messmethode für die Berechnung der Belichtung festgelegt.

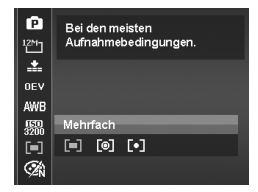

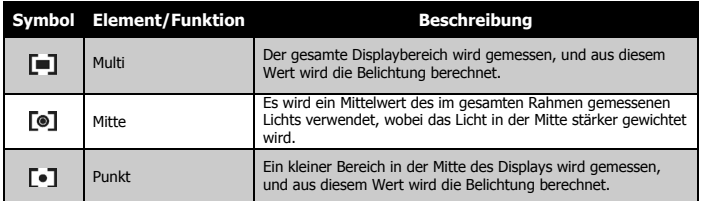

*Polaroid t1242 Betriebsanleitung für Digitalkamera 35 www.polaroid.com*

## **• Farbmodus**

Die Farbmodus-Funktion wendet verschiedene Farben und Farbtöne auf Fotos oder Videos an, um für einen stärkeren künstlerischen Effekt zu sorgen.

• Während Sie sich durch die Auswahl bewegen, ändert sich gleichzeitig die Vorschau auf dem LCD-Monitor.

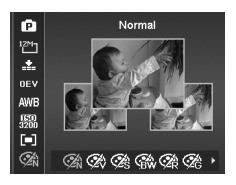

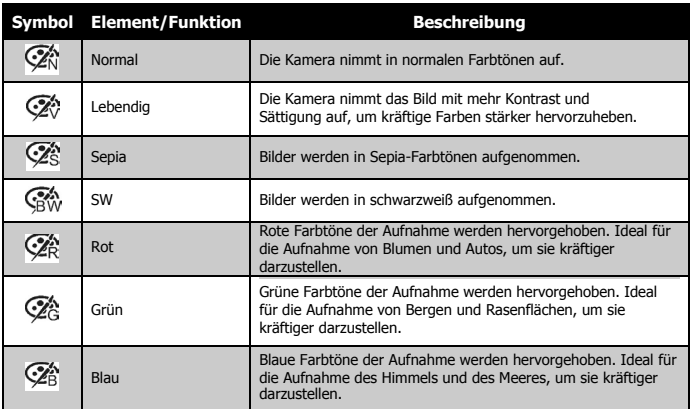

#### **• Verwenden des Aufnahme-Menüs**

Wenn Sie sich im Fotomodus befinden, können Sie das Aufnahme-Menü ganz einfach durch Drücken der MENÜ-Taste an Ihrer Kamera aufrufen. Verwenden Sie bei Anzeige dieses Menüs die 4-Wege-Steuerung und die OK-Taste, um sich durch die Menüoptionen zu bewegen und Ihre gewünschten Einstellungen zu übernehmen. Sie können das Menü mit einem erneuten
Druck auf die Menütaste jederzeit schließen.

## **• Aufnahme-Menü**

Das Aufnahme-Menü ermöglicht Ihnen das Ändern der Modi, sowie die Einstellung anderer Aufnahmeeinstellungen.

Aufruf des Aufnahme-Menüs: Stellen Sie den Modusschalter auf den Fotomodus  $\bullet$ 

- 1. Drücken Sie auf MENU , um das Aufnahme-Menü aufzurufen.
- 2. Verwenden Sie die **Die oder DISP-O** Taste, um sich durch die Menüoptio nen zu bewegen.
- 3. Drücken Sie auf  $\blacktriangleright$  oder die OK-Taste, um ein Element auszuwählen.
- 4. Ändern Sie die Einstellungen der Untermenüs mit der 4-Wege-Steuerung.
- 5. Drücken Sie auf die OK-Taste, um die Einstellungen zu speichern und zu übernehmen.

## **• Einstellen des Aufnahmemodus**

Wählen Sie eine der folgenden 32 Modi aus, um eine Aufnahme mit den am besten geeigneten Einstellungen zu machen.

- 1. Wählen Sie den Aufnahmemodus aus dem Aufnahme-Menü aus.
- 2. Verwenden Sie die Steuerung, um sich durch die Auswahl zu bewegen.
- 3. Drücken Sie auf die OK-Taste zum Speichern und Aktivieren des ausgewählten

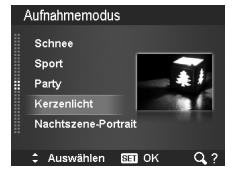

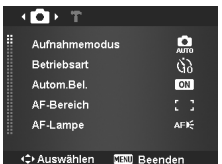

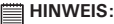

- Drehen Sie das Zoom-Rad im Uhrzeigersinn (nach rechts), um den Hilfebildschirm für die Auswahl des Aufnahmemodus anzuzeigen.
- Drehen Sie es entgegen dem Uhrzeigersinn (nach links), um zum Aufnahmemodus-Menü zurückzukehren.

Die unten stehende Tabelle gibt die verfügbaren Aufnahmemodus-Einstellungen an.

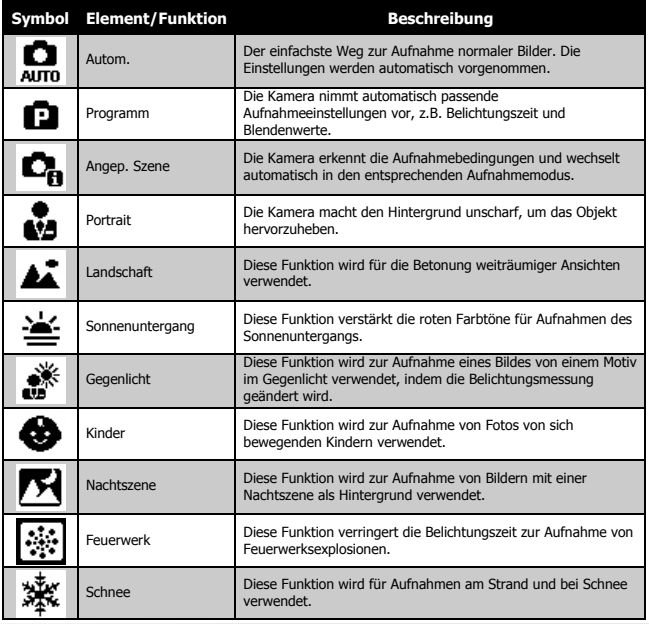

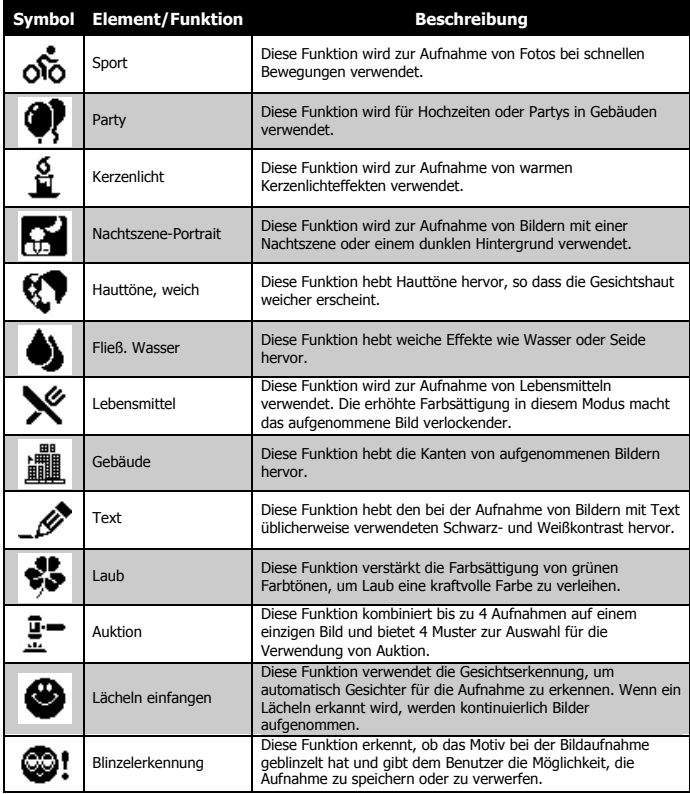

*Polaroid t1242 Betriebsanleitung für Digitalkamera 39 www.polaroid.com*

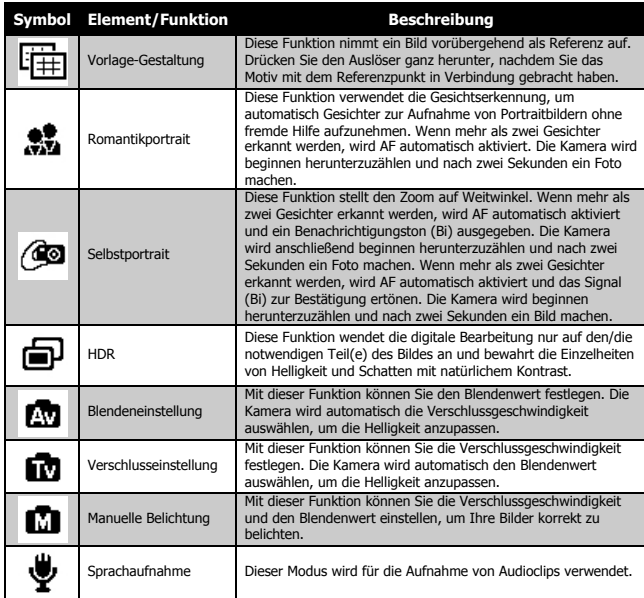

Nach der Auswahl des Aufnahmemodus wird der ausgewählte Modus, außer Sprachaufnahme, zur Vorderseite in Mein Modus des Funktionsmenüs hinzugefügt. In den Menüoptionen ist der Auto-Modus fest und die anderen 5 Einträge zeigen die zuletzt verwendeten Modi an.

## **Verwenden des Lächeln-einfangen-Modus**

Beim Anblick einer Kamera ist ein Lächeln, gerade bei Kindern, immer sehr kurz und schwer über den manuellen Auslöser einzufangen. Der Lächelneinfangen-Modus erkennt permanent jedes Lächeln und führt Auto Fokus (AF) aus, um ein Bild ohne Drücken des Auslösers aufzunehmen.

So erhalten Sie ein fröhliches Bild im Lächeln-einfangen-Modus:

- 1. Wählen Sie den Modus Lächeln einfangen aus dem Aufnahme-Menü.
- 2. Fokussieren Sie die Kamera zur Aufnahme auf das Motiv.
- 3. Bei der Erkennung eines Lächelns wird der weiße Fokusrahmen grün, um den Auslöser anzudeuten und automatisch eine Aufnahme zu machen.

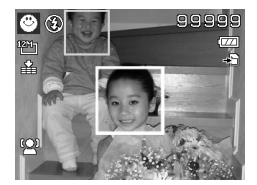

## **Verwenden von Angepasste Szene**

Diese Funktion ist sehr nützlich für Anfänger zur Aufnahme von tollen Bildern ohne grundlegende Kenntnisse über die Fotografie besitzen zu müssen. Rahmen Sie die Aufnahme einfach mit dem Angepasste-Szene-Modus ein. Die Kamera erkennt automatisch 11 verschiedene Szenen - Portrait, Landschaft, Sonnenuntergang, Makro, Text, Schnee, Gegenlicht, Gegenlicht-Portrait, Nachtszene, Nachtszene-Portrait und Laub - und wählt die optimalen Einstellungen aus.

Angepasste Szene-Symbol. Nachdem die Kamera die Aufnahmebedingungen erkannt hat, ändert sich dieses Symbol, um den erkannten Aufnahmemodus anzuzeigen.

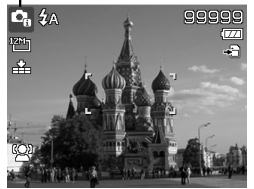

*Polaroid t1242 Betriebsanleitung für Digitalkamera 41 www.polaroid.com*

Aktivieren von Angepasste Szene

- 1. Wählen Sie es aus dem Aufnahmemodus-Untermenü aus.
- 2. Fokussieren Sie die Kamera zur Aufnahme auf das Motiv.
- 3. Die Kamera erkennt die Aufnahmebedingungen und wechselt automatisch in einen entsprechenden Aufnahmemodus.
- 4. Drücken Sie den Auslöser zur Hälfte, um das Objekt zu fokussieren. Der Rahmen wird grün zur Anzeige, dass der Fokus eingestellt wurde.

Die Kamera ist automatisch in den Landschaftsmodus

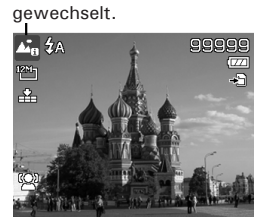

5. Drücken Sie auf den Auslöser, um die Aufnahme zu machen.

## **Verwenden des Blinzelerkennungsmodus**

Nichts stört auf tollen Bildern mehr als dass einer Ihrer Motive die Augen geschlossen hat. Die Blinzelerkennung bietet Ihnen zusätzliche Gewissheit, wenn Sie einen einzigartigen Moment aufnehmen, z.B. das Halten einer Trophäe mit Mannschaftskamaraden nach dem Gewinn eines Basketballspiels.

Falls geschlossene Augen erkannt werden, wird ein Speicherbestätigungsmenü erscheinen, welches Ihnen die Möglichkeit gibt, nochmals die Aufnahme zu machen, bevor sich Ihr Motiv oder Ihre Motive weiterbewegen.

## Aktivieren der Blinzelerkennung

- 1. Wählen Sie den Modus Blinzelerkennung aus dem Aufnahmemodus-Untermenü.
- 2. Drücken Sie den Auslöser zur Hälfte, um das Objekt zu fokussieren. Der

Rahmen wird grün zur Anzeige, dass der Fokus eingestellt wurde.

- 3. Drücken Sie auf den Auslöser, um das Bild aufzunehmen und automatisch zu speichern.
- 4. Wenn die Kamera ein Blinzeln erkennt, wird die Option "Speichern" oder "Abbrechen" Option auf dem Display erscheinen.
- 5. Wählen Sie Speichern zum Speichern oder Abbrechen zum Verwerfen.

## **• Verwenden des Vorlage-Gestaltungs-Modus**

Wenn Sie jemanden bitten Fotos von Ihnen zu machen, sind die Fotos oft nicht zufriedenstellend, nicht wahr?

Im Prinzip ist Vorlage-Gestaltung ein Zwei-Schritt-Vorgang.

- 1. Richten Sie den gewünschten Hintergrund ein und drücken Sie dann auf den Auslöser (ganz herunterdrücken), so dass Sie ein halbtransparentes Bild des Hintergrundes erhalten, das auf dem Display verbleibt. Drücken Sie auf die Menü-Taste, um das vorläufige halbtransparente Bild zu verwerfen.
- 2. Bitten Sie dann eine andere Person, eine Aufnahme von Ihnen vor dem Originalhintergrund zu machen, wobei die Person das Bild mit Hilfe des halbtransparenten Bildes auf dem Display einrichtet.
- *Polaroid t1242 Betriebsanleitung für Digitalkamera 43 www.polaroid.com* 3. Bewegen Sie sich auf Ihre Position bis der Fotograf bestätigt, dass Sie sich vollständig

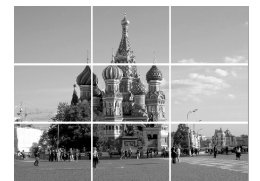

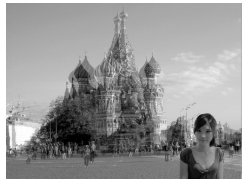

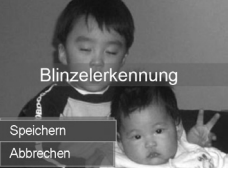

oder mit der oberen Körperhälfte im Rahmen und an der richtigen Position befinden.

4. Drücken Sie auf den Auslöser. Die Kamera speichert dann nur das Bild, das in diesem Schritt aufgenommen wurde.

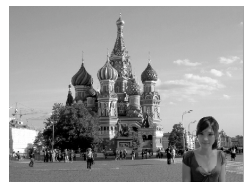

## **• Verwenden des Blendeneinstellungsmodus**

Dieser Modus wird zur manuellen Steuerung der Blendenwerte durch den Benutzer verwendet, wobei die Kamera über die Verschlussgeschwindigkeit entscheidet. Der Haupteffekt der Blende auf Bilder liegt in der Schärfentiefe.

- Bei Auswahl einer hohen Blende ist nur ein Objekt fokussiert, aber der **AF 307**Hintergrund nett und verschwommen. (Geringe Schärfentiefe)
- Wählen Sie eine kleinere Blende für ein Bild, in dem alles fokussiert ist. (Hohe Schärfentiefe)

## Einstellen der Blendenwerte

- 1. Wählen Sie den Blendeneinstellungsmodus aus dem Aufnahmemodus-Untermenü.
- 2. Drücken Sie auf die OK-Taste, um den Einstellungsmodus aufzurufen.
- 3. Verwenden Sie die **QG** oder **DISP-@** Taste um die Optionen für den Blendenwert auszuwählen.
- 4. Drücken Sie auf den Auslöser, um das erste Bild aufzunehmen.

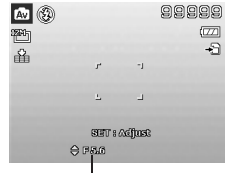

Zeigt den Blendenwert an

## **• Verwenden des Verschlusseinstellungsmodus**

Dieser Modus wird zur Aufnahme sich bewegender Motive verwendet.

Eine schnellere Verschlussgeschwindigkeit ist erforderlich, um eine Bewegung (fliegende Vögel) einzufrieren, wohingegen eine langsamere Verschlussgeschwindigkeit eine Bewegung erzeugt (fließendes Wasser). Einstellen der Verschlusswerte

- 1. Wählen Sie den Verschlussmodus aus dem Aufnahmemodus.
- 2. Drücken Sie auf die OK-Taste, um den Einstellungsmodus aufzurufen.
- 3. Verwenden Sie die ₩ oder ₹ Taste, um die Optionen für den Verschlusswert auszuwählen.
- 4. Drücken Sie auf den Auslöser, um das erste Bild aufzunehmen.

### 五の 99999  $\overline{\sigma}$ ¶¥n 49  $\Delta$ SHIT's Adjust **O LARE**

Zeigt den Verschlusswert an

## **• Verwenden von Manueller Belichtung**

Wenn sich die Kamera im manuellen Belichtungsmodus befindet, können Sie entweder die Blende oder die Verschlussgeschwindigkeit oder beides ändern.

Aktivieren der manuellen Belichtung

- 1. Wählen Sie es aus dem Aufnahmemodus-Untermenü aus.
- 2. Drücken Sie auf die OK-Taste, um den Einstellungsmodus aufzurufen.
- 3. Verwenden Sie die ♥ oder ↓ Taste, um die Verschlussgeschwindigkeit auszuwählen.
- 4. Verwenden Sie die **26 oder DISP @** Taste, um den Blendenwert auszuwählen.
- 5. Verwenden Sie die OK-Taste, um zwischen den Einstellungen für Blende und Verschlussgeschwindigkeit zu wechseln.
- 6. Drücken Sie auf den Auslöser, um das erste Bild aufzunehmen.

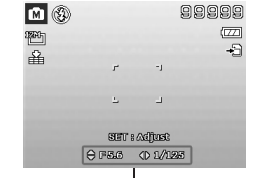

Zeigt den Blenden- und Verschlussgeschwindigkeitswert an

## **• Verwenden der Sprachaufnahme**

- 1. Wählen Sie Stimme aus dem Aufnahme-Menü. Das Sprachaufnahmefenster wird auf dem LCD-Monitor angezeigt.
- 2. Drücken Sie auf den Auslöser, um mit der Aufnahme zu beginnen.
- 3. Drücken Sie erneut auf den Auslöser, um die Aufnahme zu stoppen.

## **• Einstellen der Betriebsart**

Ihre Kamera verfügt über einen Selbstauslöser und Sequenzaufnahme, die in der Funktion Betriebsart im Aufnahme-Menü eingestellt werden können. Der Selbstauslöser ermöglicht die Aufnahme von Fotos nach einer voreingestellten Verzögerung. Mit der Sequenzaufnahme können Sie hingegen kontinuierliche Aufnahmen anfertigen. Diese Funktion ist nur bei der Aufnahme von Fotos verfügbar. Die Betriebsarteinstellung wird sich automatisch deaktivieren, wenn Sie die Kamera ausschalten.

## Einstellen der Betriebsart

- 1. Wählen Sie Betriebsart aus dem Aufnahme-Menü aus.
- 2. Verwenden Sie die **Der die Disp-@** Taste, um sich durch die Auswahl zu bewegen.
- 3. Drücken Sie auf die OK-Taste, um die Änderungen zu speichern und zu übernehmen.

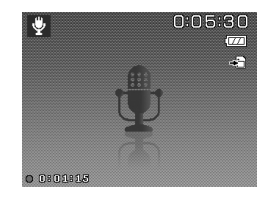

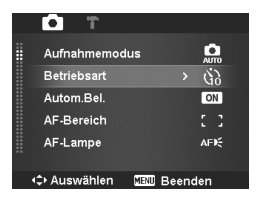

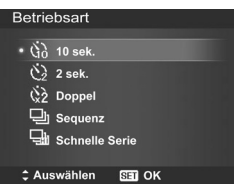

Die unten stehende Tabelle gibt die verfügbaren Betriebsarteinstellungen an.

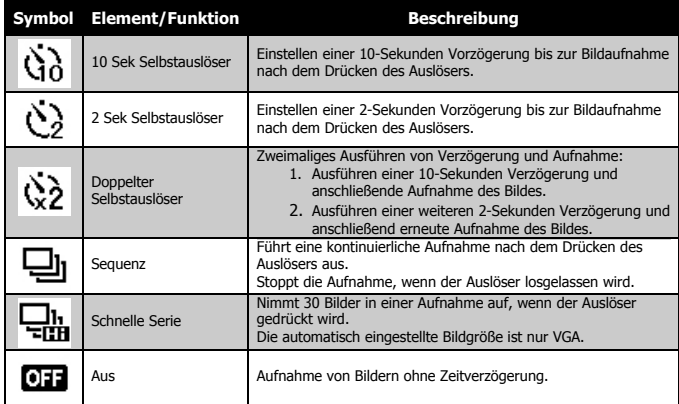

## **• Einstellen von Automatische Belichtungsreihe**

Autom.Bel. bedeutet Automatische Belichtungsreihe. Es können drei Fotos hintereinander mit unterschiedlichen Belichtungen in der Reihenfolge Standardbelichtung, Unterbelichtung und Überbelichtung aufgenommen werden.

Einstellen von Automatische Belichtungsreihe

- 1. Wählen Sie Autom.Bel. aus dem Aufnahme-Menü aus.
- 2. Verwenden Sie die **Die** oder DISP @ Taste, um sich durch die Auswahl zu bewegen.
- 3. Drücken Sie auf die OK-Taste, um die Änderungen zu speichern und zu übernehmen.

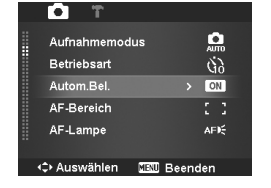

## **• Einstellen des AF-Bereichs**

AF steht für Autofokus. Diese Funktion bestimmt den Bereich, auf den sich die Kamera fokussiert.

## Einstellen des AF-Bereichs

- 1. Wählen Sie AF-Bereich aus dem Aufnahme-Menü aus.
- 2. Verwenden Sie die **QG** oder **DISP ©** Taste, um sich durch die Auswahl zu bewegen.
- 3. Drücken Sie auf die OK-Taste, um die Änderungen zu speichern und zu übernehmen.

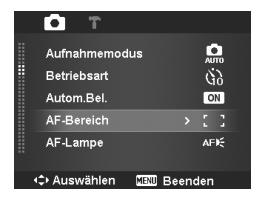

Die unten stehende Tabelle enthält die verfügbaren AF-Bereichs-Einstellungen.

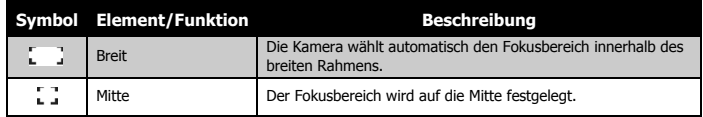

## **• Einstellen der AF-Lampe**

Die AF-Lampenfunktion ermöglicht die Aufnahme von Bildern selbst bei schlechten Lichtverhältnissen.

Wenn die AF-Lampe auf Auto eingestellt ist, wird die AF-Lampe an der Vorderseite der Kamera, siehe "Ansicht von vorne" auf Seite 12, durch halbes Herunterdrücken des Auslösers rot leuchten, damit die Kamera einfach fokussieren kann.

Einstellen der AF-Lampe

1. Wählen Sie AF-Lampe aus dem Aufnahme-Menü aus.

- 2. Verwenden Sie die **Der oder DISP @** Taste, um sich durch die Auswahl zu bewegen.
- 3. Drücken Sie auf die OK-Taste, um die Änderungen zu speichern und zu übernehmen.

## **• Einstellen der Schärfe**

Mit dieser Funktion können Sie feine Einzelheiten Ihrer Fotos hervorheben oder weichzeichnen.

Einstellen der Schärfe

- 1. Wählen Sie Schärfe aus dem Aufnahme-Menü aus.
- 2. Verwenden Sie die **Die oder DISP @** Taste, um sich durch die Auswahl zu bewegen.
- 3. Drücken Sie auf die OK-Taste, um die Änderungen zu speichern und zu übernehmen.

**• Einstellen der Sättigung**

Mit der Sättigungsfunktion können Sie die Farbsättigung in Ihren Fotos anpassen. Verwenden Sie eine hohe Farbsättigung für kräftige Farben und eine niedrige Farbsättigung für mehr natürlichere Töne.

*Polaroid t1242 Betriebsanleitung für Digitalkamera 49 www.polaroid.com*

## Die unten stehende Tabelle gibt die verfügbaren Schärfeeinstellungen an.

**Symbol Element/Funktion Beschreibung** Hoch Macht das Bild schärfer. Normal Normale Schärfe. Niedrig Macht das Bild weicher.

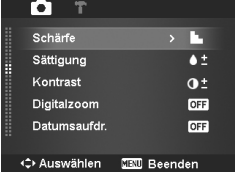

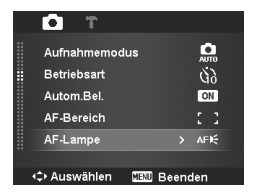

Einstellen der Sättigung **2009/01/01 01:57 2009/01/01 01:57 2009/01/01 01:57**

- 1. Wählen Sie Sättigung aus dem Aufnahme-Menü aus.
- 2. Verwenden Sie die **Der oder DISP @** Taste, um sich durch die Auswahl zu bewegen.
- 3. Drücken Sie auf die OK-Taste, um die Änderungen zu speichern und zu übernehmen.

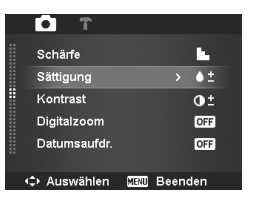

Die unten stehende Tabelle gibt die verfügbaren Sättigungseinstellungen an.

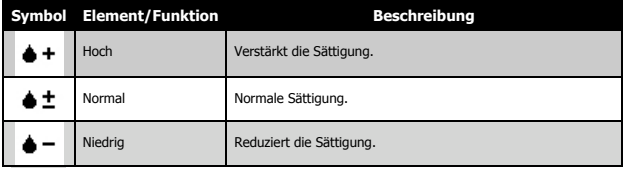

## **• Einstellen des Kontrasts**

Mit dieser Funktion können Sie den Kontrast Ihrer Fotos anpassen.

## Einstellen des Kontrasts

- 1. Wählen Sie Kontrast aus dem Aufnahme-Menü aus.
- 2. Verwenden Sie die **Der oder DISP @** Taste, um sich durch die Auswahl zu bewegen.
- 3. Drücken Sie auf die OK-Taste, um die Änderungen zu speichern und zu übernehmen.

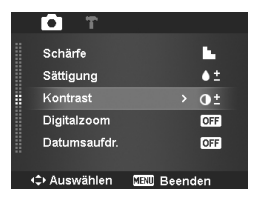

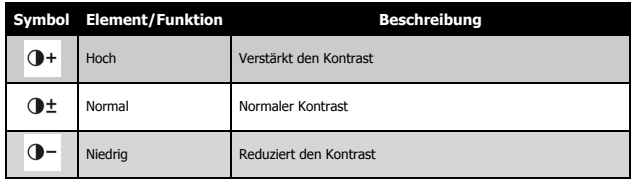

## **• Einstellen des Digitalzooms**

Mit dieser Funktion steuern Sie den Digitalzoom-Modus Ihrer Kamera.

Ihre Kamera vergrößert ein Bild zunächst unter Verwendung des optischen Zooms. Wenn die Zoomskala 4x übersteigt, verwendet die Kamera den Digitalzoom.

Einstellen des Digitalzooms

- 1. Wählen Sie Digitalzoom aus dem Aufnahme-Menü aus.
- 2. Verwenden Sie die **26 oder DISP @** Taste, um sich durch die Auswahl zu bewegen.
- 3. Drücken Sie auf die OK-Taste, um die Änderungen zu speichern und zu übernehmen.

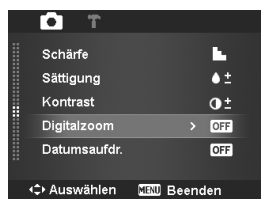

Die unten stehende Tabelle gibt die verfügbaren Digitalzoom-Einstellungen

an.

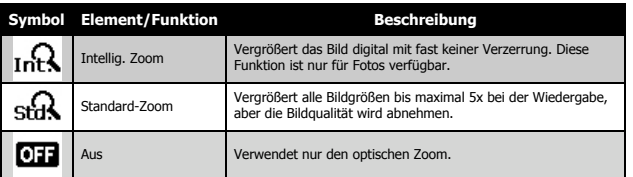

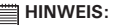

- Der Digitalzoom ist in den Modi Gesichtserkennung an, Video und Sprachaufnahme nicht verfügbar.
- Die maximale intelligente Zoomskala hängt vom Bildtyp und der Auflösung ab.

## **• Einstellen des Datumsstempels**

Das Datum der Aufnahme kann direkt auf die Fotos aufgedruckt werden. Diese Funktion muss aber vor der Aufnahme eines Bildes aktiviert werden. Sobald Datum und Zeit auf das Foto gedruckt worden sind, können sie nicht länger bearbeitet oder gelöscht werden.

Die Datumsstempelfunktion unterliegt den folgenden Einschränkungen:

- Nur für Fotos verfügbar.
- Kann die Autom.Bel./Sequenz-Modi verlangsamen, wenn Datumsaufdr. im Autom.Bel./Sequenz-Modus aktiviert wird.
- Auf vertikalen oder gedrehten Bilder erscheinen Datum und Zeit auf Ihren Fotos trotzdem horizontal.

## Einstellen des Datumsstempels

- 1. Wählen Sie Datumsaufdr. aus dem Aufnahme-Menü aus.
- 2. Verwenden Sie die **Der oder DISP @** Taste, um sich durch die Auswahl zu bewegen.
- 3. Drücken Sie auf die OK-Taste, um die Änderungen zu speichern und zu übernehmen.

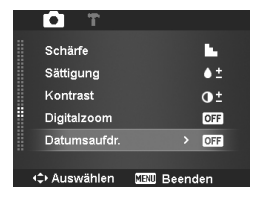

## **• Einstellen der Auto-Vorschau**

Mit der Auto-Vorschaufunktion können Sie die aufgenommen Bilder sofort nach der Aufnahme ansehen.

Wenn die Auto-Vorschau an ist, wird die Kamera das aufgenommene Bild für 1 Sekunde auf dem LCD-Monitor anzeigen.

Einstellen der Auto-Vorschau

- 1. Wählen Sie Auto-Vorschau aus dem Aufnahme-Menü aus.
- 2. Verwenden Sie die **26 oder DISP @** Taste, um sich durch die Auswahl zu bewegen.
- 3. Drücken Sie auf die OK-Taste, um die Änderungen zu speichern und zu übernehmen.

## **• Aufnehmen von Videos**

Sie können Videos mit der Kamera aufnehmen. Die verfügbare Aufnahmezeit hängt von der Kapazität der Speicherkarte ab. Videos können aufgenommen werden, bis die maximale Speicherkapazität erreicht wurde. Die Länge eines einzelnen Videos kann allerdings beschränkt sein (die Beschränkung hängt vom Kameramodell ab).

- 1. Stellen Sie den Modusschalter auf den Videomodus
- 2. Richten Sie Ihre Kamera auf das Motiv, das Sie aufnehmen möchten.
- 3. Drücken Sie auf den Auslöser, um mit der Aufnahme zu beginnen.
- 4. Verwenden Sie das Zoom-Rad, um in ein Bild hinein- und herauszuzoomen.
- 5. Drücken Sie zum Anhalten der Aufnahme auf die Taste.
- 6. Drücken Sie zum Fortsetzen der Aufnahme erneut auf die Taste.
- 7. Wenn Sie die Aufnahme stoppen möchten, drücken Sie erneut auf den Auslöser.

#### 罥 **HINWEIS:**

- Wenn die Kamera aufgrund des Erreichens der maximalen Größe (4GB) eines einzelnen Videos die Aufnahme stoppt, drücken Sie einfach erneut auf den Auslöser, um die Aufnahme fortzusetzen.
- Die Kamera wird die Aufnahme automatisch stoppen, wenn die max. Speicherkapazität erreicht ist.
- Der Digitalzoom ist während der Aufnahme eines Videos nicht verfügbar.

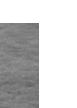

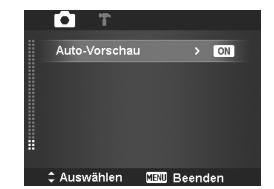

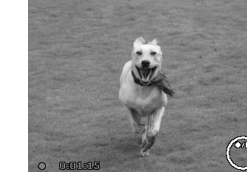

- Während der Verwendung des Zooms (Drehen des Zoom-Rades.) kann kein Ton aufgenommen werden.
- Stromsparen ist während der Videoaufnahme oder Anhalten der Aufnahme nicht verfügbar.

Einstellungen für die Videoaufnahme

Drücken Sie auf die Funktions-Taste, um das Videoeinstellungsmenü zu

aktivieren, bevor Sie ein Video aufnehmen. Videogröße

Die Funktion Videogröße erscheint nur im Videomodus. Mit der Funktion können Sie die Auflösung und die Qualität von Videoclips anpassen.

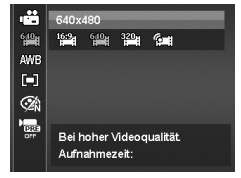

Die unten stehende Tabelle gibt die verfügbare Größe und entsprechende Bildqualitätseinstellungen an.

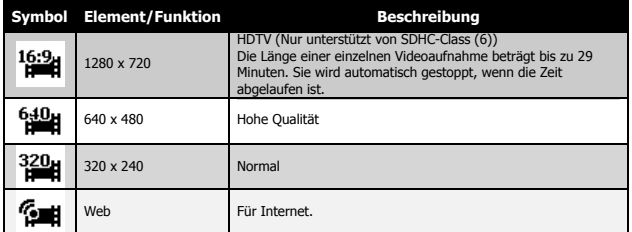

Internetmodus

Im Internetmodus können Sie Videos mit vordefinierten Videoeinstellungen für den einfachen Upload auf eine Internet-Website aufnehmen.

Der Internetmodus unterstützt zwei Standards für den Dateiupload:

• Einzeldatei-Uploader. Die maximale Videodateigröße beträgt bis zu 100MB.

• Internet-Uploader. Die maximale Videodateigröße beträgt bis zu 1 GB.

Die Länge der meisten hochgeladenen Videos liegt im Bereich von 5 Minuten.

Wenn Sie daher eine Aufnahme im YouTube-Modus machen, werden die folgenden Standards befolgt:

- Aufgenommene Videos werden auf die Internet-Standardauflösung von 640 x 480 gesetzt.
- Die Aufnahme stoppt automatisch, wenn die Datei 100 MB erreicht hat.
- Wählen Sie die Funktion Videogröße, um ein YouTube-Video aufzunehmen. Die verfügbare Aufnahmezeit für ein YouTube-Video beträgt bis zu 10 Minuten.

## **• Weißabgleich, Belichtungsmessung, Farbmodus**

Für das Vornehmen der obigen Einstellungen, siehe "Verwenden des Funktionsmenüs" auf Seite 31.

## **• Vor-Aufnahme**

Sie können die ersten drei Sekunden einer Aktion aufnehmen, die Sie wahrscheinlich verpasst hätten. Sobald diese Funktion aktiviert ist, wird die Kamera automatisch mit der Videoaufnahme beginnen, bevor der Auslöser gedrückt wird. Wenn der Auslöser gedrückt wird, werden die letzten drei Sekunden zum Anfang des Clips hinzugefügt.

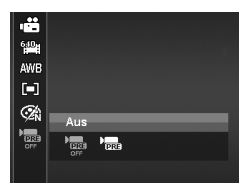

Während der aktivierten Vor-Aufnahme wird das Symbol rot sein.

# **HINWEIS:**

Die Vor-Aufnahme wird in den folgenden Situationen abgebrochen:

- Nachdem die Aufnahme gestartet wurde.
- Umschalten in den Fotomodus oder Wiedergabemodus.
- Ein Menü wird aufgerufen.
- Das Gerät wird ausgeschaltet.
- Der USB-Modus wird aufgerufen.

## **6 Wiedergabe**

Sie können Fotos, Videos und Audioclips auf dem LCD-Monitor wiedergeben.

## **• Einzelansicht**

Der Modus Einzelansicht zeigt die Bilder nacheinander auf dem LCD-Monitor an. Gehen Sie folgendermaßen vor, um Bilder/Videos/Audioclips anzusehen.

- 1. Stellen Sie den Modusschalter auf den Videomodus **D**
- 2. Der LCD-Monitor wird ein Bild anzeigen. Die Beschreibung der Symbole und weiterer Informationen auf dem Bildschirm finden Sie unter "Fotomodus Fensterlayout" auf Seite 21.

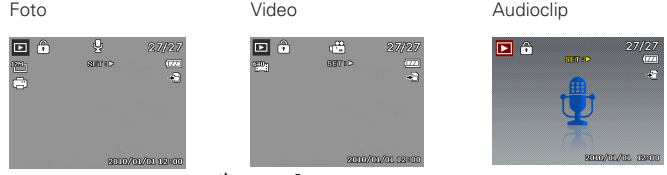

- 3. Verwenden Sie die  $\bigtriangledown$  oder  $\bigtriangledown$  Taste, um das nächste/vorherige Bild/Video/ Audio anzuzeigen.
- 4. Drücken Sie auf die OK-Taste, um ein Video oder einen Audioclip wiederzugeben. Für weitere Einzelheiten siehe "Wiedergabe von Videos" auf Seite 58 und "Wiedergabe einer Sprachaufnahme" auf Seite 59.

## **• Ansehen von Miniaturbildern**

Mit dieser Funktion können Sie gleichzeitig Bilder als 9-Miniaturbilder oder im Kalendermodus auf dem LCD-Monitor ansehen. Das Suchen von vielen Bildern ist damit viel einfacher als in der Einzelansicht.

Einstellen des 9-Bilder-Modus

- 1. Stellen Sie die Kamera auf den Wiedergabemodus  $\blacksquare$  ein.
- 2. Drehen Sie das Zoom-Rad ein Mal entgegen dem Uhrzeigersinn (nach links), um den 9-Bilder-Modus aufzurufen.
- 3. Verwenden Sie die Steuerung, um sich durch die Ansichten zu bewegen.
- 4. Drücken Sie auf die OK-Taste, um ein Bild auszuwählen und es normal anzusehen.

### **Bildlaufleiste.**

Falls Bildlaufleisten erscheinen, bedeutet dies, dass der Bildschirm verschoben werden kann. Miniaturansicht

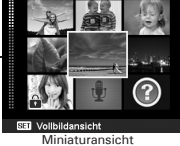

Einstellen des Kalendermodus

- 1. Stellen Sie die Kamera auf den Wiedergabemodus ▶ ein.
- 2. Drehen Sie das Zoom-Rad zwei Mal entgegen dem Uhrzeigersinn (nach links), um Miniaturbilder im Kalendermodus anzusehen.
- 3. Verwenden Sie die Steuerung, um sich durch die Ansichten zu bewegen.
- 4. Drücken Sie auf die OK-Taste, um ein Bild auszuwählen und es normal anzusehen.

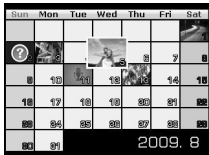

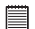

**HINWEIS:** Im Kalendermodus:

- Die erste Datei (Foto, Video, Audio und fehlerhafte Datei), die an dem jeweiligen Datum aufgenommen wurde, wird auf dem Bildschirm erscheinen.
- Ein Drehen des Zoom-Rades im Uhrzeigersinn (nach rechts) wird Sie zum 9-Bilder-Modus zurückbringen.

## Miniatursymbole

In der Miniaturansicht können einige Bilder Symbole enthalten. Diese Symbole zeigen den Datei- oder Aufnahmetyp an.

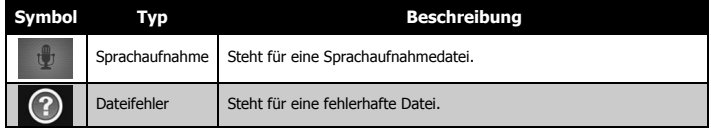

## **• Bilder zoomen**

Die Zoomfunktion funktioniert nur mit Fotos.

- Drehen Sie das Zoom-Rad in der normalen Ansicht wiederholt im Uhrzeigersinn (nach rechts), bis die gewünschte Zoomansicht angezeigt wird.
- Die 4 Pfeile auf dem LCD-Monitor bedeuten, dass in das Bild hineingezoomt wurde.
- Sie können bis zu einer Ansicht von 12X zoomen.

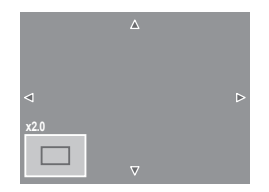

- Verwenden Sie die Steuerung, um das gezoomte Bild anzusehen.
- Drücken Sie auf die Menü-Taste, um die Zoomansicht zu schließen.

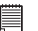

## **HINWEIS:**

Bilder mit einer Auflösung von 320 x 240 können nur bis zu 6X gezoomt werden.

## **• Wiedergabe von Videos**

- 1. Stellen Sie die Kamera auf den Wiedergabemodus  $\blacksquare$  ein.
- 2. Verwenden Sie die Steuerungen, um sich durch die gespeicherten Bilder zu bewegen. Ein Videoclip wird mit einem Videosymbol dargestellt.
- 3. Drücken Sie auf die OK-Taste, um das Video wiederzugeben.
- 4. Halten Sie während der Wiedergabe oder  $\blacklozenge$  etwas länger gedrückt, um das Video schnell vor- oder zurückzuspulen. Die Kamera unterstützt Vorlauf- und Rücklaufgeschwindigkeiten von bis zu 4x.

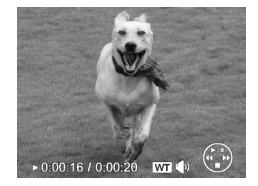

5. Verwenden Sie während der Wiedergabe das Zoom-Rad, um die **00:00:53/00:01:**Lautstärke einzustellen. Drehen Sie es im Uhrzeigersinn (nach rechts), um die Lautstärke zu erhöhen/Drehen Sie es entgegen dem Uhrzeigersinn

(nach links), um die Lautstärke zu verringern.

- 6. Drücken Sie auf  $\otimes \hat{f}$  um die Wiedergabe anzuhalten. Drücken Sie erneut auf  $\mathbf{Q}$  im fortzufahren. Wenn das Video angehalten wird, verbleiben die Wiedergabeinformationen außer **WT** auf dem Bildschirm.
- 7. Um das Video Bild für Bild vor- oder zurücklaufen zu lassen, drücken Sie auf  $\mathcal{Q} \cap \mathcal{Z}$  zum Anhalten der Wiedergabe und anschließend auf  $\mathcal{Q}$  oder  $\mathcal{Z}$ .
- 8. Drücken Sie auf **DISP ©** um die Wiedergabe zu stoppen. Der LCD-Monitor wird das Videobild im Einzelansichtsmodus anzeigen.

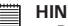

- **HINWEIS:**
- Die Wiedergabeinformationen werden außer dem Symbol **W**T (wangezeigt, wenn das Video angehalten ist, während des schnellen Rück-/Vorlaufs oder im Bild-für-Bild Modus.
- Während das Video angehalten ist oder in den Modi schneller Rück-/Vorlauf kann die Lautstärke nicht angepasst werden.

## Aufnehmen eines Bildschirmfotos von einem Videoclip

- 1. Drücken Sie während der Wiedergabe eines Videos auf  $\bullet$  im die Wiedergabe beim gewünschten Videobild anzuhalten.
- 2. Drücken Sie auf den Auslöser, um ein Bildschirmfoto aufzunehmen.
- 3. Die Kamera wird die Wiedergabe automatisch stoppen. Der LCD-Monitor wird das aufgenommene Foto im Einzelansichtsmodus anzeigen.

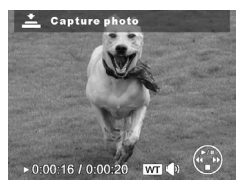

# **E** HINWEIS:

Diese Funktion ist nicht verfügbar, wenn die Speicherkarte voll ist oder der Ordner nicht erstellt werden kann. Das Symbol wird ebenfalls nicht auf dem Bildschirm angezeigt.

## **• Wiedergabe einer Sprachaufnahme**

- 1. Stellen Sie die Kamera auf den Wiedergabemodus  $\blacksquare$  ein.
- 2. Verwenden Sie die Steuerungen, um sich durch die gespeicherten Bilder zu bewegen. Bei der Ansicht einer Sprachaufnahmedatei zeigt der LCD-Monitor das Bildschirmlayout für Audioclips an. Siehe nebenstehende Abbildung.

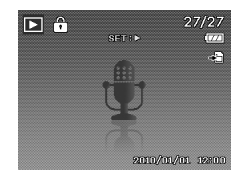

- 3. Drücken Sie auf die OK-Taste, um Sprachaufnahmen wiederzugeben.
- 4. Verwenden Sie während der Wiedergabe das Zoom-Rad, um die Lautstärke einzustellen. Drehen Sie es im Uhrzeigersinn (nach rechts), um die Lautstärke zu erhöhen/Drehen Sie es entgegen dem Uhrzeigersinn (nach links), um die Lautstärke zu verringern.
- 5. Drücken Sie auf  $\otimes \hat{=}$  um die Wiedergabe anzuhalten. Drücken Sie erneut auf  $\mathcal{Q}$  in tortzufahren. Wenn das Video angehalten wird, verbleiben die Wiedergabeinformationen außer **WT** auf dem Bildschirm.
- 6. Drücken Sie auf DISP <sup>®</sup>, um die Wiedergabe zu stoppen. Der LCD-Monitor wird das Bild im Einzelansichtsmodus anzeigen.

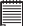

### **HINWEIS:**

Während die Aufnahme angehalten ist, kann die Lautstärke nicht angepasst werden.

## **• Wiedergabe von Stimmennotizen**

Eine Stimmennotiz wird separat aufgenommen und an ein aufgenommenes Bild angehängt. Siehe "Sprachnotiz" auf Seite 69 für die Aufnahme von Stimmennotizen.

- 1. Stellen Sie die Kamera auf den Wiedergabemodus  $\blacksquare$  ein.
- 2. Verwenden Sie die Steuerungen, um sich durch die gespeicherten Bilder zu bewegen. Eine Bilddatei mit

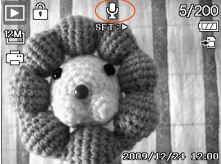

*60 Polaroid t1242 Betriebsanleitung für Digitalkamera www.polaroid.com* einer Stimmennotiz wird mit einem Stimmennotizsymbol in der oberen Mitte des LCD-Monitors angezeigt. Siehe nebenstehende Abbildung.

- 3. Drücken Sie auf die OK-Taste, um Sprachaufnahmen wiederzugeben.
- 4. Verwenden Sie während der Wiedergabe das Zoom-Rad, um die Lautstärke einzustellen. Drehen Sie es im Uhrzeigersinn (nach rechts), um die Lautstärke zu erhöhen/Drehen Sie es entgegen dem Uhrzeigersinn (nach links), um die Lautstärke zu verringern.
- 5. Drücken Sie auf  $\blacksquare$  um die Wiedergabe anzuhalten. Drücken Sie erneut auf  $\mathbf{Q}$   $\hat{\mathbf{a}}$ , um fortzufahren. Wenn das Video angehalten wird, verbleiben die Wiedergabeinformationen außer **WI**  $\mathbb{W}$  auf dem Bildschirm.
- 6. Drücken Sie auf DISP<sub>'</sub> $\odot$  um die Wiedergabe zu stoppen. Der LCD-Monitor wird das Bild im Einzelansichtsmodus anzeigen.

**HINWEIS:** 

Die Lautstärke kann nicht angepasst werden, wenn Sie die Stimmennotiz anhalten.

## **• Bild/Video/Audio löschen**

Es gibt zwei Methoden für das Löschen von Bild/Video/Audio:

- Verwenden der Löschen-Taste oder.
- Verwenden der Löscheinstellungen des Wiedergabemenüs. Siehe "Löschen" auf Seite 64.

## Verwenden der Löschen-Taste

Verwenden Sie die Fn/Löschen-Taste an Ihrer Kamera, um ein Bild/Video/ Audioclip zu löschen oder zum Löschen zu markieren.

- 1. Stellen Sie die Kamera auf den Wiedergabemodus  $\blacksquare$  ein.
- 2. Zeigen Sie Bilder/Videos/Audioclips im Einzelansichtsmodus an.
- 3. Verwenden Sie ♥ oder ↓, um die Anzeige zu bewegen.

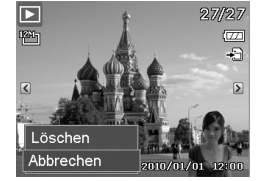

- 4. Wenn das gewünschte Bild/Video/Audioclip auf dem LCD-Monitor angezeigt wird, drücken Sie auf die Taste Fn/Löschen.
- 5. Ein Bestätigungsfenster wird auf dem Bildschirm erscheinen.
- 6. Wählen Sie Löschen.
- 7. Drücken Sie zum Löschen auf die OK-Taste.
- 8. Auf dem LCD-Monitor wird das nächste Bild angezeigt. Um eine weitere Datei zu löschen, verwenden Sie  $\bigstar$  oder  $\bigstar$ , um sich durch die Bilder/ Videos/Audioclips zu bewegen. Wiederholen Sie anschließend die Schritte 5 bis 7.
- 9. Um die Löschen-Funktion zu schließen und wieder in den Einzelansichtsmodus zurückzukehren, wählen Sie Abbrechen.

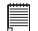

**HINWEIS:**

Geschützte Dateien können nicht so einfach gelöscht werden. Wenn Sie versuchen eine geschützte Datei zu löschen, wird die Kamera die Meldung "Datei geschützt" auf dem LCD-Monitor anzeigen.

## **• Wiedergabemenü**

Im Wiedergabemenü können Sie Bilder bearbeiten, Stimmennotizen aufnehmen und Wiedergabeeinstellungen festlegen.

Aufruf des Wiedergabemenüs:

- 1. Stellen Sie die Kamera auf den Wiedergabemodus  $\blacksquare$  ein.
- 2. Drücken Sie auf Menü, um das Wiedergabemenü aufzurufen.
- 3. Verwenden Sie **Qri**e oder **DISP @** um sich durch die Menüoptionen zu bewegen.
- 4. Um ein Menü zu wählen, drücken Sie auf  $\blacktriangleright$ oder auf die OK-Taste.

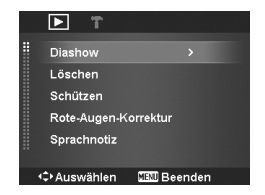

- 5. Ändern Sie die Einstellungen der Untermenüs mit der 4-Wege-Steuerung.
- 6. Drücken Sie auf die OK-Taste, um die Einstellungen zu speichern und zu übernehmen.

## **• Diashow**

Die Diashow-Funktion ermöglicht es Ihnen, Standbilder automatisch der Reihe nach wiederzugeben.

## Anzeige der Diashow:

- 1. Wählen Sie Diashow aus dem Wiedergabemenü. Das Diashow-Menü wird erscheinen.
- 2. Legen Sie die Diashow-Einstellungen fest.
- 3. Wählen Sie Start und drücken Sie anschließend die OK-Taste, um die Diashow zu starten.
- 4. Während der Diashow können Sie die OK-Taste drücken, um die Diashow anzuhalten.
- 5. Verwenden Sie **@@** oder DISP @um sich durch die Menüoptionen zu bewegen. Wählen Sie, ob Sie mit der Diashow Fortfahren oder sie Beenden möchten.
- 6. Drücken Sie auf die OK-Taste, um die ausgewählte Option zu übernehmen.

## Ändern der Slideshow-Einstellungen:

- 1. Verwenden Sie **26 oder DISP @** im Slideshow-Menü, um sich durch die Optionen zu bewegen.
- 2. Wählen Sie die Intervalleinstellung. Drücken Sie zum Einstellen auf  $\clubsuit$  oder  $\clubsuit$  Wählen Sie aus den verfügbaren Intervalleinstellungen: 1 sek., 3 sek., 5 sek. und 10 sek.

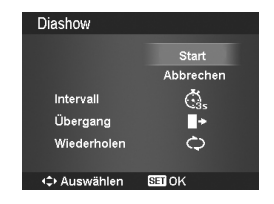

- 3. Wählen Sie die Übergangseinstellung. Drücken Sie zum Einstellen auf  $\bullet$ oder  $\blacktriangleright$ . Wählen Sie aus den verfügbaren Übergangseinstellungen:  $\Box$  $\mathbf{r}, \mathbf{r}, \mathbf{x}$
- 4. Wählen Sie die Wiederholen-Einstellung. Drücken Sie zum Einstellen auf <u></u> oder **⊱**. Verfügbare Einstellungen sind: Ja, Nein.

## **• Löschen**

Mit der Löschen-Funktion entfernen Sie Dateien aus dem internen Speicher oder von der Speicherkarte. Geschützte Dateien können nicht gelöscht werden. Sie müssen sie zuerst entsperren. Siehe "Schützen" auf Seite 66. Löschen eines Bildes/Videos/Audioclips:

- 1. Wählen Sie Löschen aus dem Wiedergabemenü.
- 2. Auf dem LCD-Monitor wird das Löschen-Untermenü angezeigt. Verfügbare Optionen:
	- **• Einzeln.** Auswahl einer Datei zum Löschen.
	- **• Stimme.** Löscht nur die angehängte Stimmennotiz, nicht die Sprachclips. Das Bild bleibt weiterhin gespeichert.
	- **• Multi.** Wählt mehrere Dateien für gleichzeitiges Löschen aus.
	- **• Alle.** Löschen aller Dateien.

Löschen einer einzelnen Datei:

- 1. Wählen Sie Einzel aus dem Löschen-Untermenü. Die Bilder werden im Einzelansichtsmodus auf dem LCD-Monitor angezeigt.
- 2. Verwenden Sie  $\clubsuit$  oder  $\clubsuit$ , um die Anzeige zu bewegen.
- 3. Wenn das gewünschte Bild/Video/Audioclip auf dem LCD-Monitor angezeigt wird, wählen Sie Löschen.
- 4. Drücken Sie zum Löschen auf die OK-Taste.
- 5. Auf dem LCD-Monitor wird das nächste Bild angezeigt. Um eine weitere Datei zu löschen, verwenden Sie  $\bullet$  oder  $\bullet$ , um sich durch die Bilder/Videos/Audioclips zu bewegen. Wiederholen Sie die Schritte 3 und 4.
- 6. Wählen Sie Abbrechen, um die Löschen-Funktion zu schließen und zum Wiedergabemenü zurückzukehren.

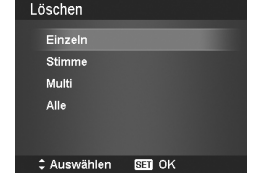

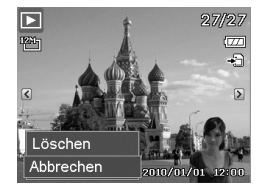

Löschen einer angehängten Stimmennotiz:

- 1. Stellen Sie die Kamera auf den Wiedergabemodus  $\blacksquare$  ein.
- 2. Zeigen Sie Bilder/Videos/Audioclips im Einzelansichtsmodus an.
- 3. Verwenden Sie  $\clubsuit$  oder  $\clubsuit$  bis das gewünschte Bild mit der Stimmennotiz auf dem Bildschirm angezeigt wird.
- 4. Drücken Sie auf Menü, um das Wiedergabemenü aufzurufen.

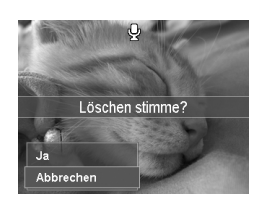

- 5. Verwenden Sie **ein** oder DISP <sup>o</sup>. um sich durch die Wiedergabemenüoptionen zu bewegen und wählen Sie anschließend Löschen.
- 6. Wählen Sie Stimme aus dem Löschen-Untermenü aus.
- 7. Ein Bestätigungsfenster wird erscheinen. Wählen Sie Ja.
- 8. Drücken Sie auf die OK-Taste, um die angehängte Stimmennotiz zu löschen und zum Wiedergabemodus zurückzukehren.
	- **HINWEIS:**

Das Stimme-Untermenü ist deaktiviert, wenn das aktuelle Bild angezeigt wird. Wenn Sie das Löschen-Menü aufrufen, wird keine angehängte Stimmennotiz angezeigt werden.

Löschen von mehreren Dateien:

- 1. Wählen Sie Multi aus dem Löschen-Untermenü. Die Bilder werden in der Miniaturansicht auf dem LCD-Monitor angezeigt
- 2. Verwenden Sie die Steuerung, um sich durch die Dateien zu bewegen.
- 3. Wenn das gewünschte Bild/Video/Audioclip hervorgehoben ist, drücken Sie auf die

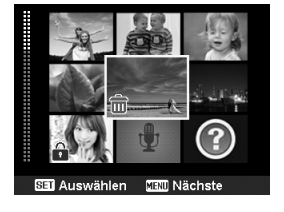

OK-Taste, um das Bild/Video/Audioclip zum Löschen zu markieren.

- 4. Wiederholen Sie Schritt 3, bis alle gewünschten Bilder zum Löschen markiert sind.
- 5. Drücken Sie auf MENU. Ein Bestätigungsfenster wird erscheinen.
- 6. Wählen Sie Ja zur Bestätigung.
- 7. Drücken Sie auf die OK-Taste, um die markierten Dateien zu löschen.

Löschen aller Dateien:

- 1. Wählen Sie Alle aus dem Löschen-Untermenü. Ein Bestätigungsfenster wird erscheinen.
- 2. Wählen Sie Ja.
- 3. Drücken Sie auf die OK-Taste, um alle Dateien zu löschen.

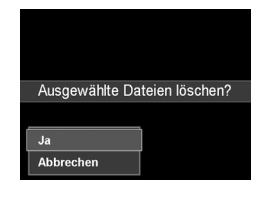

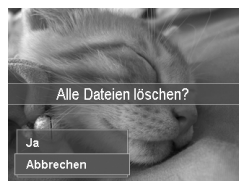

## **• Schützen**

Stellen Sie Daten auf schreibgeschützt ein, um zu verhindern, dass Bilder aus Versehen gelöscht werden.

Eine geschützte Datei wird bei der Anzeige im Wiedergabemodus mit einem Schlosssymbol angezeigt.

## Dateien schützen:

- 1. Wählen Sie Schützen aus dem Wiedergabemenü.
- 2. Auf dem LCD-Monitor wird das Schützen-Untermenü angezeigt. Verfügbare Optionen:
	- **• Einzeln.** Auswahl einer Datei zum Schützen/Entsperren.
	- **• Multi.**Auswahl von mehreren Dateien

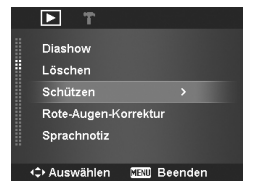

aus der Miniaturansicht zum Schützen/ Entsperren.

- **• Alle schützen.** Alle Dateien schützen.
- **• Alle entsp.** Alle Dateien entsperren.

Schützen/Entsperren einer einzelnen Datei:

- 1. Wählen Sie Einzel aus dem Schützen-Untermenü. Die Bilder werden im Einzelansichtsmodus auf dem LCD-Monitor angezeigt.
- 2. Verwenden Sie **Der** oder **DISP.** um die Anzeige zu bewegen.
- 3. Wählen Sie Schützen/Entsperren, wenn die gewünschten Dateien auf dem LCD-Monitor angezeigt werden.
- 4. Drücken Sie auf die OK-Taste, um die Datei zu schützen/entsperren und zum Wiedergabemodus zurückzukehren.

## Schützen/Entsperren mehrerer Dateien:

- 1. Wählen Sie Multi aus dem Löschen-Untermenü. Die Bilder werden in der Miniaturansicht auf dem LCD-Monitor angezeigt
- 2. Verwenden Sie die Steuerung, um sich durch die Dateien zu bewegen.

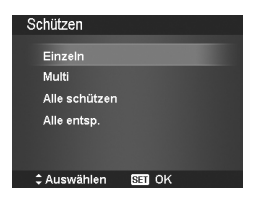

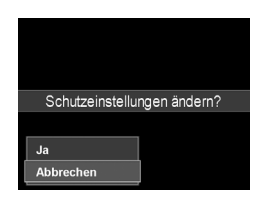

- 3. Wenn die gewünschte Datei hervorgehoben wird, drücken Sie auf die OK-Taste, um den Dateiclip zum Schutz zu markieren/demarkieren.
- 4. Wiederholen Sie Schritt 3, bis alle gewünschten Bilder zum Schützen markiert sind.
- 5. Drücken Sie auf MENU. Ein Bestätigungsfenster wird erscheinen.
- 6. Wählen Sie Ja.
- 7. Drücken Sie auf die OK-Taste, um die Dateien zu schützen und zurück zum Wiedergabemodus zu gehen.

*Polaroid t1242 Betriebsanleitung für Digitalkamera 67 www.polaroid.com*

Alle Dateien schützen:

- 1. Wählen Sie Alle schützen aus dem Schützen-Untermenü. Ein Bestätigungsfenster wird erscheinen.
- 2. Wählen Sie Ja.
- 3. Drücken Sie auf die OK-Taste, um alle Dateien zu schützen.

## Alle Dateien entsperren:

- 1. Wählen Sie Alle entsp. aus dem Schützen-Untermenü. Ein Bestätigungsfenster wird erscheinen.
- 2. Wählen Sie Ja.
- 3. Drücken Sie auf die OK-Taste, um alle geschützten Dateien zu entsperren.

## **• Rote-Augen-Korrektur**

Mit der Rote-Augen-Korrektur werden rote Augen auf Bildaufnahmen reduziert. Diese Funktion ist nur für Fotos verfügbar. Die Rote-Augen-Korrektur kann mehrmals auf ein Bild angewendet werden. Allerdings könnte die Qualität darunter zunehmend leiden.

Aktivieren der Rote-Augen-Korrektur:

- 1. Stellen Sie die Kamera auf den Wiedergabemodus  $\blacksquare$  ein.
- 2. Drücken Sie auf & oder \$ zur Suche und Auswahl eines Bildes.
- 3. Drücken Sie auf Menü, um das Wiedergabemenü aufzurufen.
- 4. Wählen Sie Rote-Augen-Korrektur.
- 5. Wählen Sie Start.
- 6. Drücken Sie auf die OK-Taste, um die Korrektur zu starten.
- 7. Nach dem Abschluss der Rote-Augen-Korrektur wird ein Menüfenster

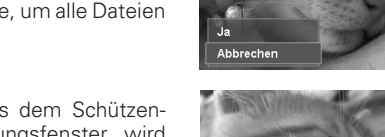

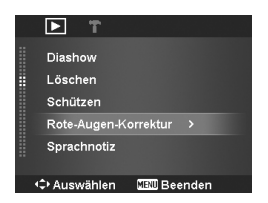

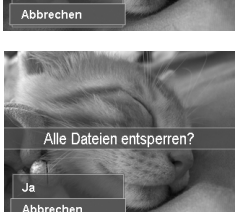

Alle Dateien sperren?

erscheinen. Wählen Sie:

- **Überschreiben.** Speichern und ersetzen Sie die alte Datei durch eine neue.
- **Speichern Unter.** Speichert die neue Datei als eine neue.
- **Abbrechen.** Abbruch der Rote-Augen-Korrektur.
- 8. Drücken Sie auf die OK-Taste, um die Änderungen zu speichern/ abzubrechen.

## **• Sprachnotiz**

Während der Aufnahme von Fotos können Sie maximal 30 Sekunden Ton als "Notiz" zum aufgenommenen Bild aufnehmen.

Aufnehmen einer Sprachnotiz:

- 1. Stellen Sie die Kamera auf den Wiedergabemodus  $\blacksquare$  ein.
- 2. Drücken Sie auf & oder & zur Suche und Auswahl eines Bildes, an das eine Sprachnotiz angehängt werden soll.
- 3. Drücken Sie auf Menü, um das Wiedergabemenü aufzurufen.
- 4. Wählen Sie Sprachnotiz.
- 5. Wählen Sie Start und drücken Sie anschließend die OK-Taste, um die Aufnahme zu starten.
- 6. Drücken Sie erneut auf die OK-Taste, um die Aufnahme zu stoppen. Verbleibende Zeit (n Sekunden)

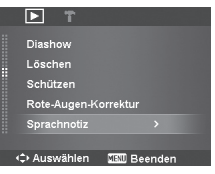

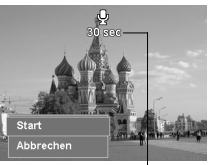

für Aufnahme.

#### **HINWEIS:** 員

Wenn Sie eine Sprachnotiz für ein Bild mit einer bereits vorhandenen Sprachnotiz aufnehmen möchten, wird die alte Aufnahmedatei durch die neue ersetzt.

## **• Farbmodus**

Mit der Farbmodusfunktion können Sie verschiedene Farben oder Farbtöne auf Fotos anwenden, um für einen stärkeren künstlerischen Effekt zu sorgen. Die mit dieser Funktion bearbeiteten Fotos werden als neue Datei gespeichert. Aktivieren des Farbmodus:

- 1. Stellen Sie die Kamera auf den Wiedergabemodus ▶ ein.
- 2. Drücken Sie auf  $\bullet$  oder  $\bullet$  zur Suche und Auswahl eines zu bearbeitenden Bildes.
- 3. Drücken Sie auf Menü, um das Wiedergabemenü aufzurufen.
- 4. Wählen Sie Farbmodus. Das Farbmodus-Untermenü wird erscheinen.

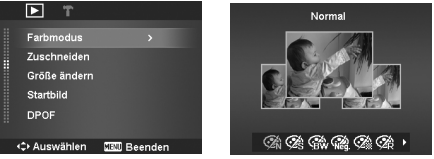

5. Drücken Sie auf ♥ oder ₹zur Suche und Auswahl einer Option. Während Sie sich durch die Auswahl bewegen, ändert sich gleichzeitig die Vorschau auf dem LCD-Monitor.

Die nachfolgende Tabelle gibt die verfügbaren Einstellungen an.

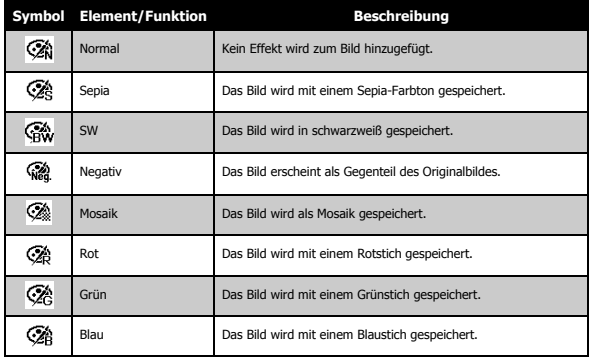

## **• Zuschneiden**

Mit der Zuschneiden-Funktion können Sie ein Bild auf eine andere Bildgröße zuschneiden. Diese Funktion ist nur für Fotos verfügbar.

Zuschneiden eines Bildes:

- 1. Stellen Sie die Kamera auf den Wiedergabemodus  $\blacksquare$  ein.
- 2. Drücken Sie auf  $\bullet$  oder  $\bullet$  zur Suche und Auswahl eines zuzuschneidenden Bildes.
- 3. Drücken Sie auf Menü, um das Wiedergabemenü aufzurufen.

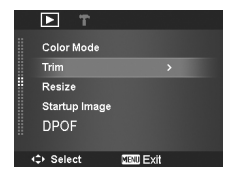

- 4. Wählen Sie Zuschneiden. Auf dem LCD-Monitor wird ein Zuschneidefenster angezeigt.
- 5. Verwenden Sie das Zoom-Rad, um die Größe wie beim Hinein- und Herauszoomen zu ändern.

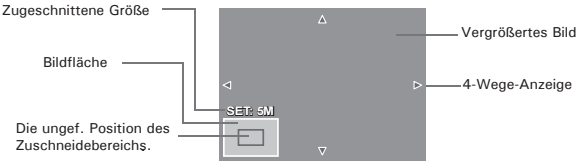

- 6. Verwenden Sie die Steuerung, um das Bild zu bewegen.
- 7. Drücken Sie zum Übernehmen der Änderungen auf die OK-Taste. Ein Menüfenster wird erscheinen.
- 8. Wählen Sie:
	- **Überschreiben.** Speichern und ersetzen Sie die alte Datei durch die neue.
	- **Speichern Unter.** Speichert die neue Datei als eine neue.
	- **Abbrechen.** Zuschneiden abbrechen.
- 9. Drücken Sie auf die OK-Taste, um die Änderungen zu speichern/ abzubrechen.

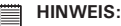

- Die Zuschneidefunktion ist nicht verfügbar für Fotos mit der Bildgröße VGA.
- Alle Bilder werden im Seitenverhältnis 4:3 zugeschnitten, unabhängig vom Original-Bildseitenverhältnis.

## **• Größe ändern**

Ändert die Größe eines zuvor aufgenommenen Bildes. Nur die Änderung auf eine kleinere Bildgröße ist verfügbar.

Bildgröße ändern:

- 1. Stellen Sie die Kamera auf den Wiedergabemodus  $\blacksquare$  ein.
- 2. Drücken Sie auf  $\bullet$  oder  $\bullet$  zur Suche und Auswahl eines Bildes, dessen Größe Sie ändern möchten.
- 3. Drücken Sie auf Menü, um das Wiedergabemenü aufzurufen.
- 4. Wählen Sie Größe ändern. Auf dem LCD-Monitor wird das Größe ändern-Untermenü angezeigt.

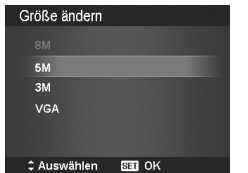

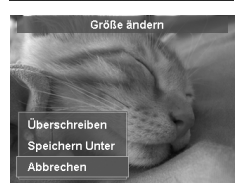

- 5. Wählen Sie die Größe aus: 8M, 5M, 3M und VGA. Die verfügbaren Größeneinstellungen hängen von der Originalbildgröße ab. Nicht verfügbare Einstellungen werden im Größe ändern-Untermenü als graue Symbole angezeigt.
- 6. Nach der Auswahl wird eine Menüauswahl erscheinen. Wählen Sie:
	- **Überschreiben.** Speichern und ersetzen Sie die alte Datei durch eine neue.
	- **Speichern Unter.** Speichert die neue Datei als eine neue.
	- **Abbrechen.** Größe ändern abbrechen.
- 7. Drücken Sie auf die OK-Taste, um die Änderungen zu speichern/ abzubrechen.

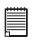

## **HINWEIS:**

Die Größenänderungsfunktion ist nicht verfügbar für Bilder mit der Bildgröße VGA.
# **• Startbild**

Sie können aus den aufgenommenen Bildern ein Startbild für die Kamera auswählen.

- 1. Drücken Sie auf Menü, um das Wiedergabemenü aufzurufen.
- 2. Wählen Sie Startbild. Das Menüfenster wird erscheinen.
- 3. Wählen Sie eine Option:
	- **System.** Kamera als Standardbild verwenden.

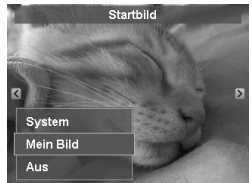

- Mein Bild. Drücken Sie auf & oder  $\sharp$  zur Suche und Auswahl des gewünschten Bildes.
- 4. Drücken Sie zum Übernehmen der Änderungen auf die OK-Taste.

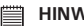

#### **HINWEIS:**

Das Startbild wird auch dann noch beim Start angezeigt, wenn dass ausgewählte Bild gelöscht wurde.

# **• DPOF**

DPOF ist die Abkürzung für Digital Print Order Format. Mit der DPOF-Funktion können Sie Druckinformationen auf der Speicherkarte speichern. Im DPOF-Menü der Kamera können Sie festlegen, welche Bilder in welcher Anzahl gedruckt werden sollen. Diese Informationen werden im internen Speicher oder auf der Speicherkarte gespeichert. Wenn der Druck gestartet wird, liest der Drucker die auf der Speicherkarte eingebetteten Informationen und druckt die angegebenen Bilder aus.

## DPOF einstellen:

- 1. Drücken Sie auf Menü, um das Wiedergabemenü aufzurufen.
- 2. Wählen Sie DPOF. Das Untermenü wird erscheinen. Die folgenden Einstellungen sind verfügbar:
- **Einzeln.** Markieren eines einzelnen Bildes.
- **Alle.** Markieren aller Bilder auf der Speicherkarte.
- **Zurücks.** Zurücksetzen aller DPOF-Einstellungen auf die ursprünglichen Standardwerte.

DPOF für ein einzelnes Bild/alle Bilder einstellen:

- 1. Wählen Sie Einzeln oder Alle im DPOF-Untermenü.
- 2. Verwenden Sie für ein Finzelbild  $\mathbf{\mathcal{L}}$  oder  $\mathbf{\Sigma}$ zur Suche und Auswahl eines Bildes, das zum Drucken markiert werden soll.
- 3. Legen Sie die Anzahl der Druckexemplare fest. Verwenden Sie **26 oder DISP @.** um die Anzahl zu erhöhen/verringern.
- 4. Drücken Sie auf die FUNC-Taste, um den Datumsstempel ein/auszuschalten.
- 5. Drücken Sie auf die OK-Taste, um die DPOF-Einstellungen zu speichern.

# DPOF zurücksetzen:

- 1. Wählen Sie Zurücks. aus dem DPOF-Untermenü. Ein Bestätigungsfenster wird erscheinen.
- 2. Wählen Sie Ja.
- 3. Drücken Sie auf die OK-Taste, um die DPOF-Einstellungen zurückzusetzen.

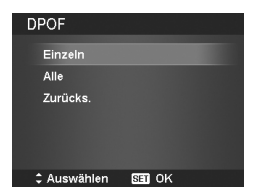

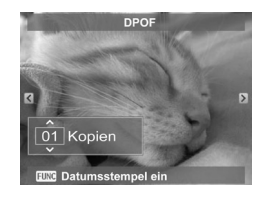

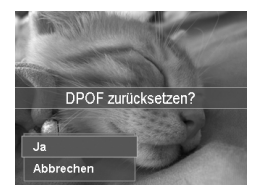

#### **• Rad. Weichzeichner**

Der Radiale Weichzeichner ist ein Effekt, der Unschärfen um einen Punkt erstellt.

Einstellen des Radiellen Weichzeichners für ein Bild:

- 1. Verwenden Sie **2. d**ie oder DISP<sup>O</sup>, um die Weichzeichnerstufen anzugeben Das Weichzeichnerstufen Ergebnis wird bei der Auswahl des Wertes gleichzeitig als Vorschau angezeigt.
- 2. Drücken Sie auf die Taste OK, um mit dem Speichern der Optionen fortzufahren.
- 3. Die folgenden Einstellungen sind verfügbar:
	- **Überschreiben.** Speichern und ersetzen Sie die alte Datei durch eine neue.
	- **Speichern Unter.** Speichert die neue Datei als eine neue.
	- **Abbrechen.** Radialer Weichzeichner abbrechen.

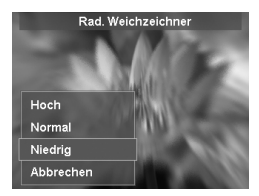

#### **Notwendigkeit Hilfe bei Ihrer digitalen Kamera?**

Nennen Sie unsere Kundendienst-Hilfe Zahl. Suchen Sie nach dem Einsatz mit dieser Ikone:

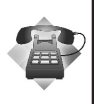

Oder Besuch www.polaroid.com.

# **7 Verwenden des Setup-Menüs**

Sie können vom Aufnahme- oder Wiedergabemodus auf das Setup-Menü zugreifen. Das Setup-Menü ermöglicht die Konfiguration allgemeiner Kameraeinstellungen.

#### Aufruf des Setup-Menüs:

- 1. Drücken Sie auf die Taste Menü, um das Aufnahme-/Wiedergabemenü aufzurufen.
- 2. Verwenden Sie  $\bigstar$  oder  $\bigstar$ , um das Setup-Menü aufzurufen.
- 3. Verwenden Sie **QG** oder DISP<sup>O</sup> um sich durch die Menüoptionen zu bewegen.
- 4. Drücken Sie auf die OK-Taste oder auf  $\blacktriangleright$  um eine Option auszuwählen.
- 5. Ändern Sie die Einstellungen der Untermenüs mit der 4-Wege-Steuerung.
- 6. Drücken Sie auf die OK-Taste, um die Einstellungen zu speichern und zu übernehmen.

#### **• Sounds einstellen**

Mit den Soundmenüfunktionen stellen Sie die Töne ein, die von der Kamera erzeugt werden.

- 1. Wählen Sie Sounds aus dem Setup-Menü aus.
- 2. Stellen Sie die Soundeinstellungen ein.
- 3. Drücken Sie zum Übernehmen der Änderungen auf die OK-Taste.

*76 Polaroid t1242 Betriebsanleitung für Digitalkamera www.polaroid.com*

**Element/Funktion Verfügbare Einstellungen Beschreibung Startton** Ton 1, Ton 2, Ton 3, Aus Auswahl des Starttons, wenn die Kamera eingeschaltet wird. **Auslöser** An, Aus Aktiviert oder deaktiviert den Auslöserton, wenn der Auslöser gedrückt wird. Bei der Aufnahme von Videos oder Sprachclips ist der Auslöserton nicht verfügbar. **SignLautst.** 0-4 Einstellen der Lautstärke.

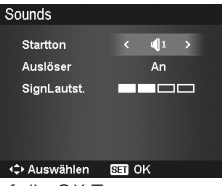

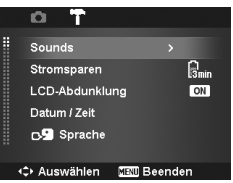

#### **• Stromsparen einstellen**

Mit der Stromsparfunktion können Sie die Zeit einstellen, nach der sich die Kamera automatisch in den Standbymodus versetzt, um Strom zu sparen. Nach einer Minute im Standbymodus schaltet sich die Kamera vollständig aus.

Diese Funktion ist in den folgenden Situationen nicht verfügbar:

- Aufnahme eines Videos oder einer Audiodatei
- Wiedergabe einer Diashow/Videos/Audiodatei
- Verwendung des USB-Anschlusses

# **• LCD-Abdunklung einstellen**

Aktivieren Sie die Funktion LCD-Abdunklung, um die LCD-Helligkeit automatisch zu verringern, um Batteriestrom zu sparen. Der LCD-Bildschirm wird abgedunkelt, wenn die Kamera 20 Sekunden lang nicht benutzt wird. Drücken Sie auf eine beliebige Taste, um zur normalen Helligkeit zurückzukehren.

• Die Kamera befindet sich im Leerlauf wenn keine Tasten gedrückt werden. LCD-Abdunklung, obwohl aktiviert, wird während der Videowiedergabe Videoaufnahme und Vor-Aufnahme nicht funktionieren.

# **• Datum / Zeit einstellen**

Mit der Funktion Datum / Zeit, können Sie das Datum und die Zeit Ihrer Kamera einstellen. Diese Funktion ist nützlich, wenn Sie Datumsstempel auf Ihren Aufnahmen anbringen möchten. Ihre Kamera verwendet das 12-Stunden

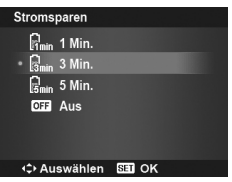

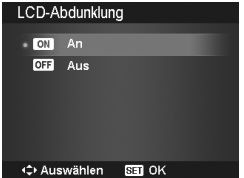

- 1. Drücken Sie die Steuerung, um die Datums- und Zeitwerte einzustellen. Durch Herunterdrücken von @G oder DISP @werden die numerischen Werte kontinuierlich geändert.
- 2. Drücken Sie zum Übernehmen der Änderungen auf die OK-Taste.

#### **• Sprache einstellen**

Legen Sie fest, in welcher Sprache Menüs und Meldungen auf dem LCD-Display angezeigt werden. Sprache

- 1. Verwenden Sie die Steuerung, um durch die Liste zu gehen und die gewünschte Sprache auszuwählen.
- 2. Drücken Sie auf die OK-Taste, um die Einstellungen zu bestätigen und zu übernehmen.

## **• Dateinummerierung einstellen**

Mit dieser Funktion wählen Sie die Methode, wie Dateinummern an Bilder vergeben werden.

Verfügbare Einstellungen sind:

- **Serie.** Vergibt Nummern an Dateien in Serie, selbst wenn der Ordner geändert wird.
- **manual Zurücks.** Started jedes Mal von 0001, wenn der Ordner geändert wird.

Um mehr über die Ordner- und Dateistruktur Ihrer Kamera zu erfahren, lesen Sie "Anhang" auf Seite 88.

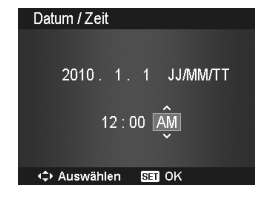

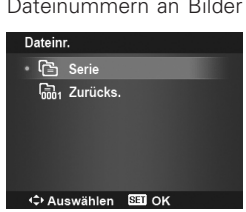

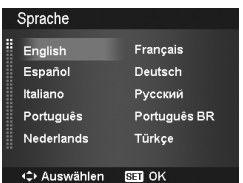

# **• TV-Ausgabe einstellen**

Mit der TV-Ausgabefunktion können Sie das Videoausgangssignal an unterschiedliche Regionaleinstellungen anpassen. Falls die TV-Ausgabe nicht korrekt eingestellt ist, kann das Bild nicht richtig auf dem Fernseher angezeigt werden. TV-Ausgabe

Verfügbare Einstellungen sind:

- **NTSC NTSC.** In Japan, USA, Kanada, Taiwan und anderen Ländern.
- **PAL PAL.** In Europa, Asien (außer Taiwan), Ozeanien und anderen Ländern.

# **• LCD-Helligkeit einstellen**

Wählen Sie die Helligkeit für das LCD-Display aus. Verfügbare Einstellungen sind:

- **Autom.** Automatische Erkennung der LCD-**Helligkeit**
- **Hell.** Erhöhen der LCD-Helligkeit
- **Normal.** Normale LCD-Helligkeit

## **• Speicher-Hilfsmittel einstellen**

Diese Funktion formatiert den internen Speicher (oder die Speicherkarte) und löscht alle gespeicherten Bilder und Daten. Verfügbare Einstellungen sind:

- **Formatieren.** Zum Formatieren des zur Zeit verwendeten Speichers.
- **Kopieren auf Karte.** Kopieren aller im internen Speicher abgelegten Dateien auf die Speicherkarte.

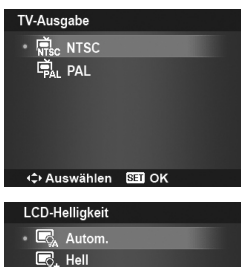

 $\overline{\mathbb{R}}$  Normal

←C> Auswählen **SEI OK** 

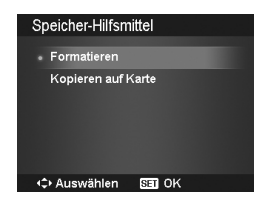

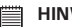

#### **HINWEIS:**

• Wenn beim Einlegen der Speicherkarte in die Kamera Bilder im internen Speicher abgelegt waren, können Sie die Funktion Kopieren auf Karte verwenden, um alle

Bilder vom internen Speicher auf die Speicherkarte zu kopieren.

- Wenn Sie sich Speicherkarte im Speicherkarteneinschub befindet, speichert die Kamera alle Dateien automatisch auf der Speicherkarte ab.
- Falls keine Speicherkarte eingelegt oder der interne Speicher verbraucht ist, wird die Funktion Kopieren auf Karte deaktiviert.

#### **• Alle zurücks.**

Mit dieser Funktion stellen Sie die Kamera auf ihre Werkseinstellungen zurück. Die folgenden Einstellungen sind allerdings davon ausgeschlossen.

- Datum und Zeit
- Sprache
- TV-Ausgang
- Manuelle Weißabgleichsdaten

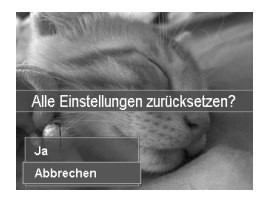

#### **Notwendigkeit Hilfe bei Ihrer digitalen Kamera?**

Nennen Sie unsere Kundendienst-Hilfe Zahl. Suchen Sie nach dem Einsatz mit dieser Ikone:

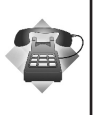

Oder Besuch www.polaroid.com.

# **8 Software auf einem Computer installieren**

#### **• Software installieren**

# *Windows®-Anwender:* **PC**

#### **HINWEIS:**

- Falls Sie noch nicht mit der Installation der Software vertraut sind, lesen Sie zuerst die "ReadMe"-Datei auf der mitgelieferten CD.
	- Für bessere Qualität der Grafik und Ton, wenn Sie Ihre Videoclips auf den Computer ansehen wird empfohlen, DirectX Version 9.0 oder höher zu installieren. Um herunterzuladen, www.microsoft.com besuchen.
- 1. Vor der Installation müssen alle geöffneten Anwendungen auf dem Computer beendet werden.
- 2. Legen Sie die beiliegende CD-ROM in das CD-ROM-Laufwerk des Computers ein.
- 3. Der Installationsassistent auf der CD-ROM wird automatisch gestartet. (Falls der Einstellungsbildschirm nach Laden der CD nicht erscheint, können Sie den Windows Explorer öffnen, zweimal auf "Polaroid.exe" im CD Ordner anklicken, um die Einstellung zu starten).
- 4. Auf jeden Software Oberflächenknopf der Reihe nach anklicken und die Anleitungen auf den Bildschirm verfolgen.

# *Macintosh-Anwender:* **Mac**

- 1. Vor der Installation müssen alle geöffneten Anwendungen auf dem Computer beendet werden.
- 2. Legen Sie die beiliegende CD-ROM in das CD-ROM-Laufwerk des Computers ein.
- 3. Doppelklicken Sie auf das CD-ROM-Symbol "Polaroid".
- 4. Installieren Sie die enthaltene Software.

## **• Im Lieferumfang enthaltene Software**

Auf der t1242-Software-CD befindet sich die folgende Software:

#### **ArcSoft MediaImpression™:**

Verwaltet Ihre Medien für Sie und gibt Ihnen Tonnen voller Spaß und aufregender Wäge um Ihre Projekte wie Ihre Fotos, Videos und Musikdateien zu kreieren und zu teilen. Editieren, erweitern und fügen Sie kreative Effekte zu Ihren Fotos hinzu. Kreiren Sie Ihre eigenen Filme oder Foto-Slideshows, komplettiert mit einem Soundtrack. Laden Sie Ihre Dateien ganz einfach auf YouTube! Oder verteilen Sie sie durch simple e-Mail Anhänge oder Fotodruck.

#### **Adobe® Reader™ zur Anzeige von PDF-Dateien**

Mit Adobe® Reader™ können Sie Dateien im Portable Document Format (PDF) von Adobe auf allen gängigen Softwareplattformen lesen und drucken. Auch das Ausfüllen und Versenden von PDF-Formularen ist möglich.

#### **HINWEIS:**

• Bitte besuchen Sie http://www.arcsoft.com/ um mehr über ArcSoft Software zu erfahren.

# **• Schnell und einfach YouTube Upload**

- 1. Die ArcSoft Software auf der CD-ROM installieren.
- 2. Filmdateien aus Ihrer Digitalkamera zu Ihrem Computer herunterladen.
- 3. ArcSoft Software öffnen und "Video" auswählen.
- 4. Die Filmdatei auswählen, welche Sie hochladen wollen und auf das Ikon "Upload to YouTube" anklicken.
- 5. Geben Sie Ihre YouTube Kontoinformation ein. Falls Sie kein YouTube Konto haben, www.youtube.com <http://www.youtube.com/> besuchen. um ein kostenloses Konto zu registrieren.

#### **• Systemanforderungen**

Um optimale Ergebnisse mit Ihrer Kamera zu erzielen, muss Ihr Computer die folgenden Systemanforderungen erfüllen:

#### **Für Windows:**

- Windows 2000/XP/Vista
- Prozessor: Pentium III 1GHz oder mehr
- Speicher: 512MB oder mehr
- Festplattenspeicher: 500MB oder mehr
- 16bit Farbmonitor
- Microsoft DirectX 9.0C
- USB-Anschluss und CD-ROM Laufwerk

#### **Für Macintosh:**

- Power Mac G3 oder spätere Version
- Mac OS 10.3-10.5
- Speicher: 256 MB oder mehr
- Freier Festplattenspeicherplatz: 500 MB oder mehr
- USB-Anschluss und CD-ROM Laufwerk

## **Notwendigkeit Hilfe bei Ihrer digitalen Kamera?**

Nennen Sie unsere Kundendienst-Hilfe Zahl. Suchen Sie nach dem Einsatz mit dieser Ikone:

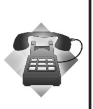

Oder Besuch www.polaroid.com.

# **9 Anschlüsse und Verbindungen**

Sie können Ihre Kamera an folgende Geräte anschließen. TV, Computer oder Drucker.

- TV
- **Computer**
- **Drucker**

#### **• Anschluss der Kamera an ein TV-Gerät**

Sie können Ihre Bilder auf einem Fernseher wiedergeben. Bevor Sie die Kamera an Videogeräte anschließen, stellen Sie NTSC/PAL entsprechend des Sendestandards des Videogeräts ein, an das Sie die Kamera anschließen möchten.

- 1. Schalten Sie die Kamera ein.
- 2. Stellen Sie den TV-Ausgang entsprechend des Videoausgabeformats Ihres TV-Geräts ein. Siehe "TV-Ausgabe einstellen" auf Seite 79.
- 3. Schließen Sie das USB/AV 3-in-1 Kabel an den USB-Anschluss an der Unterseite der Kamera an.
- 4. Schließen Sie das andere Ende des Kabels an den AV-Eingang Ihres TV-Geräts an.
- 5. Der LCD-Monitor wird schwarz und alle Bilder und Videoclips werden auf dem TV-Gerät angezeigt.

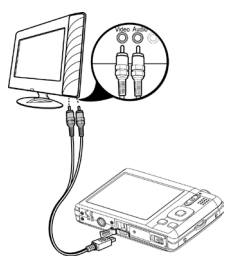

#### **• Anschließen der Kamera an einen Computer**

Sie können Bild-, Video- und Audiodateien auf Ihren Computer übertragen.

- 1. Schließen Sie die Kamera über ein USB-Kabel an einen Computer an.
- 2. Schalten Sie die Kamera ein.
- 3. Der Computer erkennt die Verbindung. Der in der Kamera enthaltene interne Speicher und die Speicherkarte werden im Arbeitsplatz als Wechseldatenträger angezeigt. Auf dem LCD der Kamera wird kein Bild angezeigt.

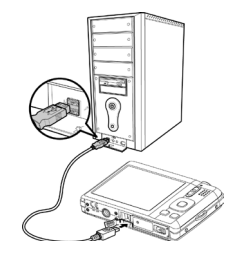

#### **• Anschluss der Kamera an einen Drucker**

Sie können Ihre Fotos direkt mit einem PictBridge kompatiblen Drucker ausdrucken.

- 1. Schalten Sie den Drucker ein. Prüfen Sie, dass der Drucker eingeschaltet ist, sich Papier im Drucker befindet und keine Druckerfehlermeldungen angezeigt werden.
- 2. Schließen Sie ein Ende des USB-Kabels an den Drucker und das andere Ende an den USB-Anschluss an der Kamera an.
- 3. Das USB-Modusmenü wird auf dem Bildschirm erscheinen. Wählen Sie Drucker, indem Sie **Der oder pisp-@** verwenden und die OK-Taste drücken.
- 4. Rufen Sie den Druckmodus auf und drucken Sie die ausgewählten Bilder aus.

Für weitere Einzelheiten siehe "Druckmodus einstellen".

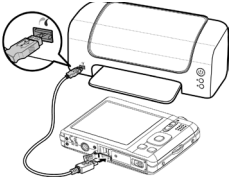

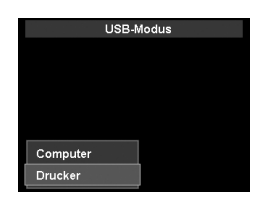

#### **• Druckmodus einstellen**

Das Druckmodus-Menü erscheint auf dem Bildschirm, nachdem die Verbindung zwischen einem Drucker und Ihrer Kamera hergestellt wurde.

Der Druckmodus enthält drei Haupteinstellungen:

- **Auswahl drucken.** Ein Bild kann zum Ausdrucken ausgewählt werden.
- **Alles Drucken.** Drucken aller Bilder.
- **Druckindex.** Drucken aller Bilder als Miniaturbilder.

Einstellen von Auswahl drucken

- 1. Drücken Sie auf  $\mathbf{\mathcal{L}}$  oder  $\mathbf{\mathcal{L}}$  zur Suche und Auswahl eines Bildes, das Sie ausdrucken möchten.
- 2. Legen Sie die Anzahl der Druckexemplare fest. Verwenden Sie **Die oder DISP o**um die Anzahl zu erhöhen/verringern.
- 3. Drücken Sie auf die FUNC-Taste, um den Datumsstempel ein/auszuschalten.
- 4. Drücken Sie auf die OK-Taste, um die Druckereinstellungen einzugeben.

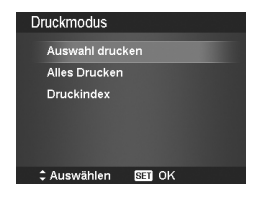

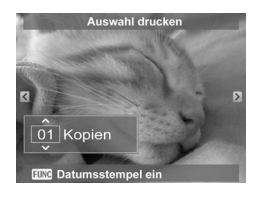

Zum Einstellen von Alles Drucken und Druckindex

Wiederholen Sie die Schritte 2 bis 4 und geben Sie anschließend die Druckereinstellungen ein.

Einstellen der Druckereinstellungen

- 1. Verwenden **Der oder DISP ®** um eine Druckoption anzugeben.
- 2. Ändern Sie Papiergröße und Qualität durch <u></u> oder **≨**. Verfügbare Einstellungen:
- Papier Format: Standard / A4 / 4"x6"
- Qualität: Standard / Fein / Normal
- 3. Wählen Sie Drucken auf dem Bildschirm,

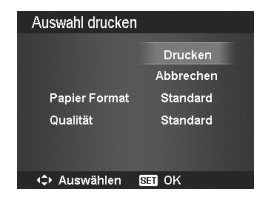

*86 Polaroid t1242 Betriebsanleitung für Digitalkamera www.polaroid.com*

um zu drucken. Oder Abbrechen, um zum Druckmodus zurückzukehren.

Drucken starten

- Auf dem LCD-Monitor erscheint "Drucken...".
- Oder drücken Sie auf die Taste Menü , um den Vorgang jederzeit abzubrechen.

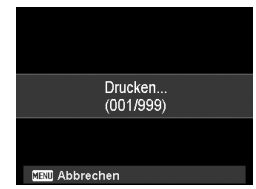

#### **Notwendigkeit Hilfe bei Ihrer digitalen Kamera?**

Nennen Sie unsere Kundendienst-Hilfe Zahl. Suchen Sie nach dem Einsatz mit dieser Ikone:

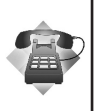

Oder Besuch www.polaroid.com.

## **• Über Ordner-und Dateinamen**

Ihre Kamera erstellt automatisch spezifische Ordnerverzeichnisse auf der interen Speicherkarte, um aufgenommene Bilder, Videos und Audodateien zu organisieren.

#### Dateibenennung

Dateinamen beginnen mit "DSCI" an das sich eine 4-stellige Nummer in aufsteigender Reihenfolge anschließt. Die Dateinummerierung startet von 0001, wenn ein neuer Ordner angelegt wird.

Wenn die höchste Ordernummer 999 und die höchste Dateinummer 9999 übersteigt, wird die Kamera die Warnmeldung "Der Ordner kann nicht erstellt werden" angezeigen. Wenn dies passiert, versuchen Sie folgendes:

- Dateinummer zurücksetzen.
- Verwenden Sie eine neue Speicherkarte.

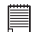

#### **HINWEIS:**

Ändern Sie nicht die Ordner- und Dateinamen der Speicherkarte über Ihren PC. Die Daten könnten danach unter Umständen nicht mehr von der Kamera wiedergegeben werden.

# **11 Problembehebung**

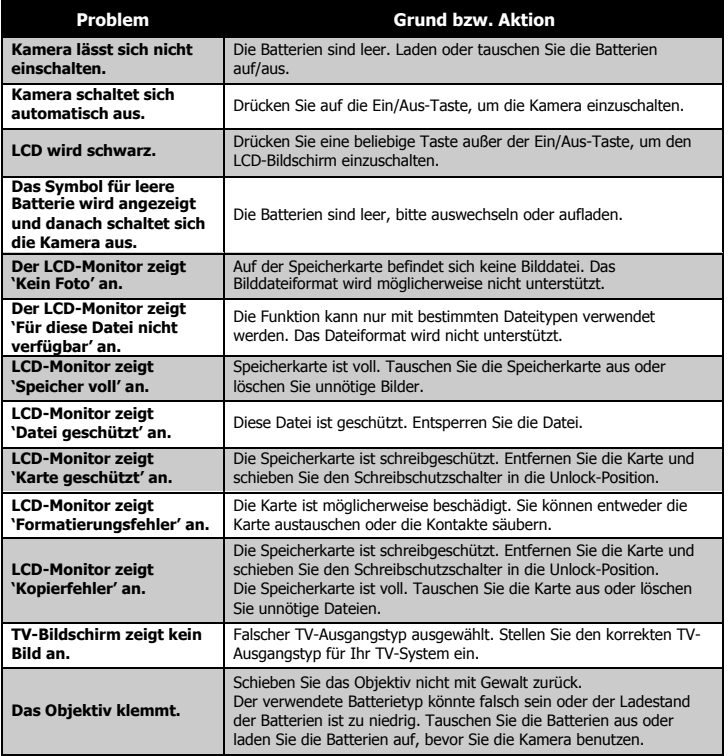

# **12 Hilfe**

• Polaroid Online-Kundendienst Webseite: www.polaroid.com • Arcsoft-Software-Hilfe Für die USA<br>ArcSoft HQ Support Center Für Lateinamerika (Fremont, CA 94538) Tel.: 1-510-979-5599 Fax: 1-510-440-7978 E-Mail: support@arcsoftsupport.com Web: http://www.arcsoft.com/en/support/

E-Mail: latinsupport@arcsoftsupport.com

Für Europa Für China Tel.: +353-(0) 61-702087<br>
Fax: +353-(0) 61-702001<br>
F-Mail: support@arcsoft Fax: +353-(0) 61-702001 E-Mail: support@arcsoft.com.cn

Für Japan Für Taiwan<br>ArcSoft Support Center Japan (Tokio) Für Taiwan Tel.: +81-3-5795-1392 Tel.: +886-(0) 2-2506-9355 Fax: +81-3-5795-1397 Fax: +886-(0) 2-2506-8922 Web: http://www.arcsoft.jp

ArcSoft Support Center Europa (Irland) ArcSoft Support Center China (Hangzhou) Web: http://www.arcsoft.com.cn/new/support

> ArcSoft Support Center Taiwan (Taiwan) E-Mail: support@arcsoft.com.tw<br>Web: www.arcsoft.com.tw

Bei technischen Problemen und zur Information über häufig gestellte häufig gestellten Fragen (FAQ's), besuchen Sie bitte die Webseite:

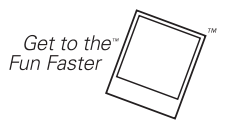

 $(C)$ 2009 by  $\blacklozenge$  Polaroid All rights reserved

"Polaroid" sowie "Polaroid and Pixel" sind Marken der PLR IP Holdings, LLC. Verwendet unter Lizenz.

## **• Technische Daten**

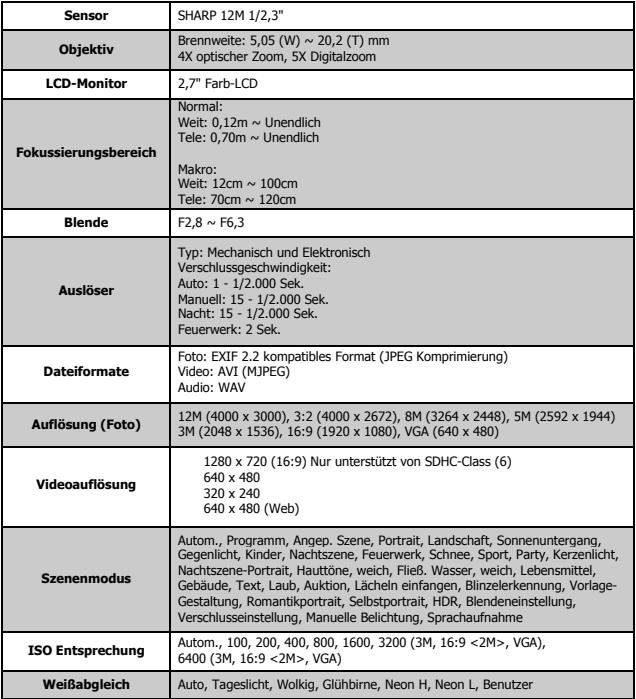

*Polaroid t1242 Betriebsanleitung für Digitalkamera 91 www.polaroid.com*

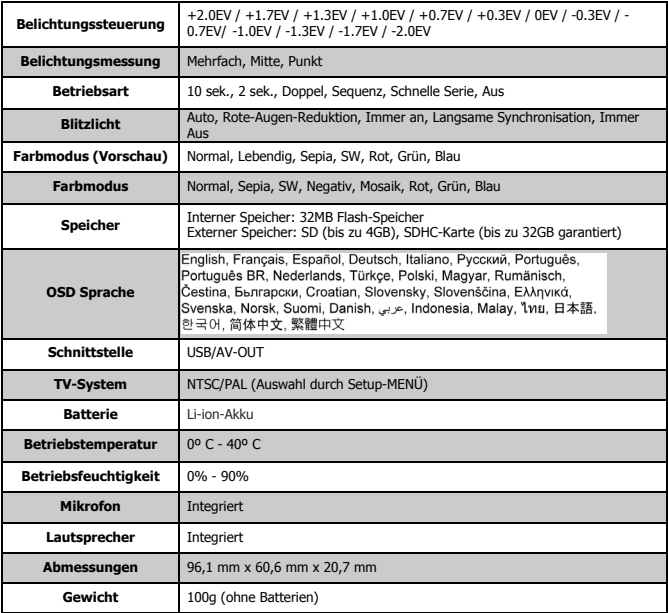

# **• Werkseinstellungen der Kamera**

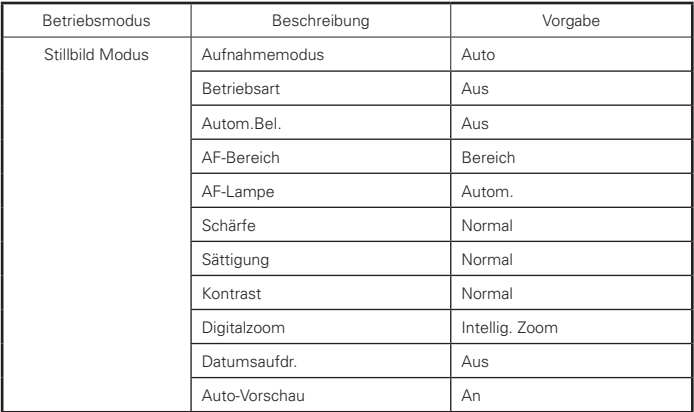

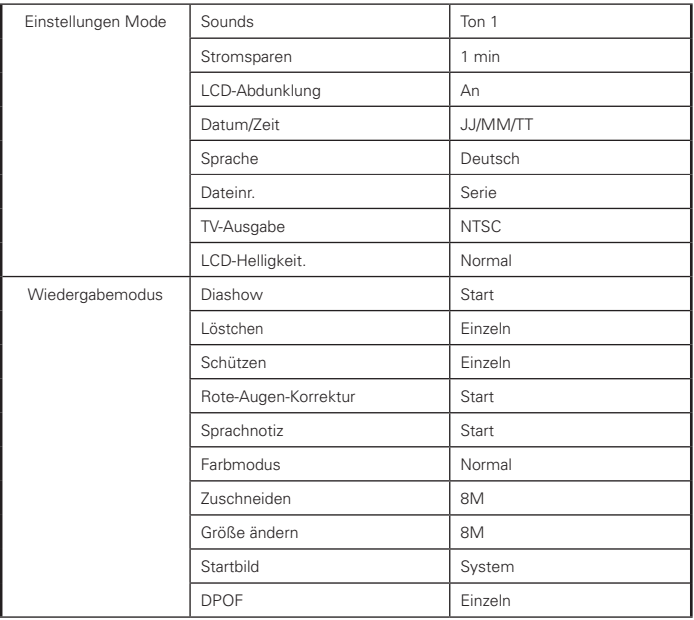

DE0410 Part No.: UM-t1242-US001 0507v3

# **GET TO THE FUN FASTER™** More fun is just a click away!

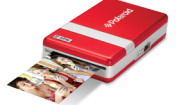

**Polaroid PoGo Instant Mobile Printer** 

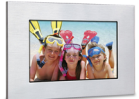

**Digital Photo Frames** 

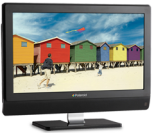

**LCDTVs** 

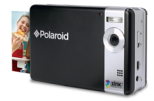

**Polaroid PoGo Instant Digital Camera** 

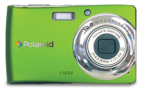

**Digital Cameras** 

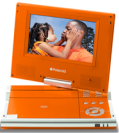

**Portable DVD Players** 

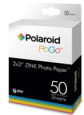

**Polaroid PoGo** 2" x 3" ZINK **Photo Paper**"

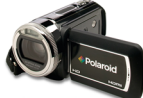

**Digital HD** Camcorders

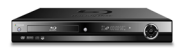

**Blu-ray" and DVD Plavers** 

Visit www.polaroid.com to learn more about the latest Polaroid products.

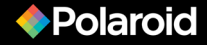